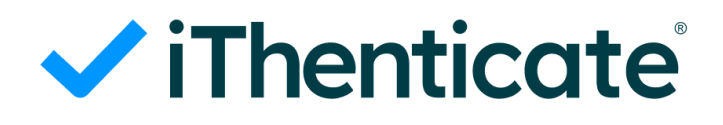

# iThenticateの使い方

(ユーザー向け)

By

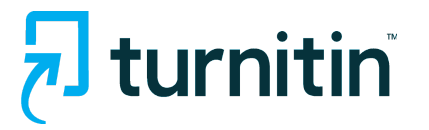

# 目次:

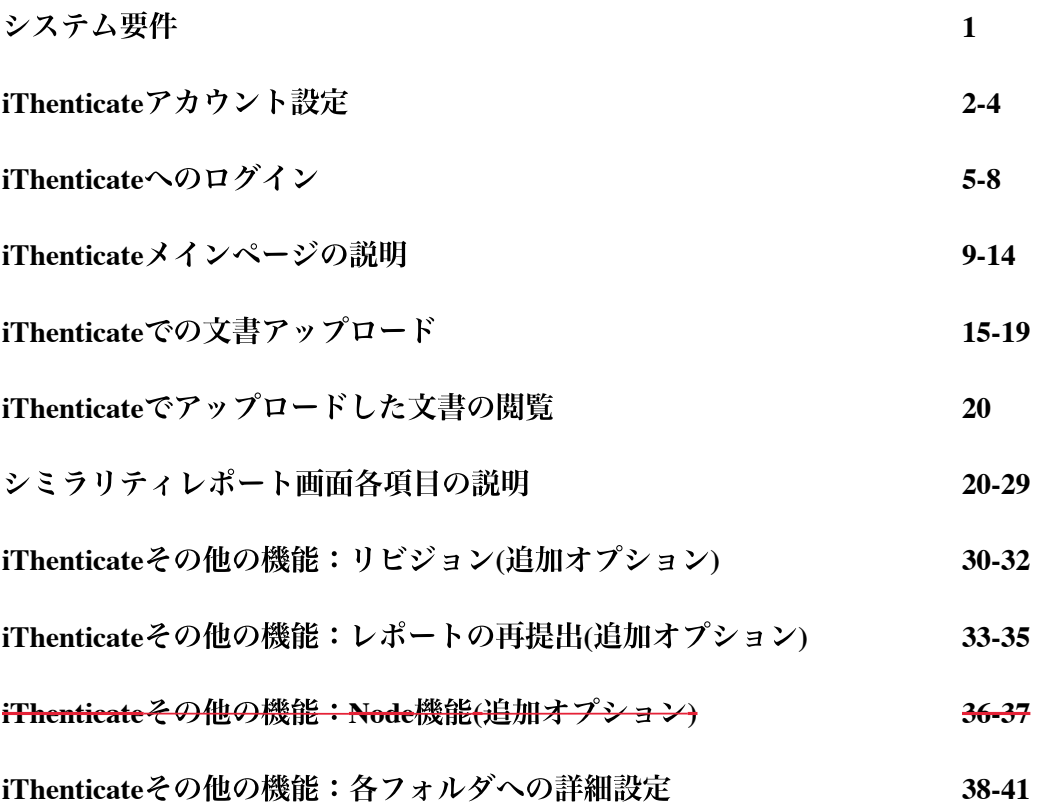

# システム要件:

オペレーティングシステム: Windows® 8.1, 10, 11 Mac OS X Intel El Capitan 10.11 ChromeOS

ブラウザ: 以下のブラウザの最新バージョンと1つ前のバージョンをサポートしています。 Chrome Firefox Safari Microsoft Edge

#### 技術要件:

ご利用のインターネットブラウザがTurnitin.com/TurnitinUK.com からの全てのクッキーを 受け入れるように設定してください。 Javascriptを有効にしてください。

#### セキュリティー設定:

Turnitinの製品をアクセスするにはブラウザやアンチウイルスソフトが下記のU R Lのコンテン ツをブロックしないよう設定してください。

\*.ithenticate.com \*.turnitin.com \*.turnitinuk.com \*.turnitincdn.com ajax.googleapis.com

Turnitinからメールを受け取れるよう、下記のドメインからのメールをブロック、またはSPAM として登録しないようにしてください。 @ithenticate.com @turnitin.com @turnitinuk.com @iparadigms.com

# **iThenticate**アカウント設定

初回ログインとパスワードの設定

noreply@ithenticate.com  $\lambda$  to me  $\sim$ 

1:00 PM (1 minute ago)  $\ddot{\cdot}$ ☆

あなたのiThenticateアカウントが作成されました。

iThenticateの利用を開始するには以下のリンクからログイン画面へお進みいただき、

https://app.ithenticate.com/ja/login

ようこそテスト ユーザーさん、

メールアドレスと仮パスワードを使用してログインしてください:

メールアドレス: tanakanodaichi@gmail.com 仮パスワード: 42aicagmaukercryo

初回ログイン時、仮パスワードの変更が必要となります。

iThenticateのご利用開始にあたりご不明な点がございましたら、ログイン後ページ右上のヘルプボタンをクリックしてください。

ご質問がある場合は、アカウント管理者までお問い合わせください:

"Daichi Tanaka" <dtanaka@turnitin.com>

Daichi Tanaka dtanaka@turnitin.com

> 「noreply@ithenticate.com」より、上図のような仮パスワードが記載されたメールが送信されま す。 ※メールが確認できない場合は、迷惑メールフォルダのご確認をお願いします。

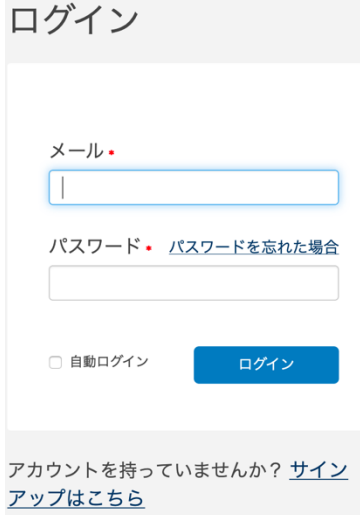

メールに記載された通りのメール アドレスと仮パスワードを入 ⼒して ログインボタンをクリックします。

#### √iThenticate<sup>®</sup>

進行する前に、これらの利用規約に同意する必要があります。

Turnitin エンドユーザ ライセンス契約

\*欧州連合以外にお住まいのユーザの皆様は、セクションAのみ.をご覧ください。

\*\*欧州連合にお住まいのユーザの皆様は、セクションBをご覧ください。

皆様の個人データとプライバシーの保護は、Turnitin の最も重要な課題です。私たちは、急速に進化していくデジタル社会からどのような変化が現れるかにかかわらず、透明性、 責任説明、責任あるテクノロジーの使用に全力で取り組んでいます。私たちは、皆様の個人データを保護するために、適切な技術的・組織的な措置を取っています。

\*セクション A (欧州連合以外にお住いのユーザ)

上記の利用規約を読みました、そして·

○ これらの規約に同意します

○ 上の規約に同意しません

提出する

プライバシー宣言|使用方針|サポート|ブログ|お問い合わせ

著作権 © 1998-2020 Turnitin, LLC. 全ての権利を留保します。

サービス利⽤前に、エンドユーザライセンス契約への同意を求められます。「これらの規約に 同意します」にチェックを⼊れて、「提出」ボタンをクリックします。

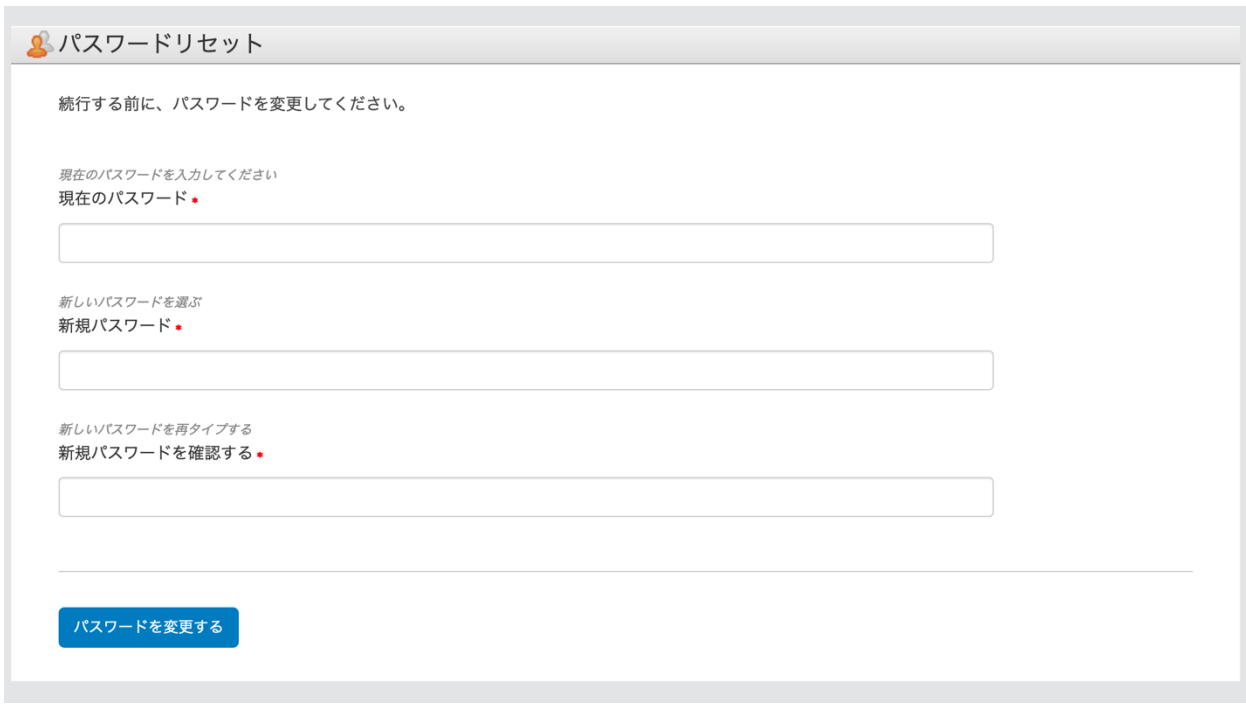

・現在のパスワード

メールに記載されている仮パスワードを入力してください。

#### ・新規パスワード

ご自身で新しいパスワードを作ってください。※9字以上で字数制限はなし。※半角英数字、特 殊記号どのような組み合わせでも可能です。

#### ・新規パスワードを確認する

すぐ上で入力した新しいパスワードを確認用に再度入力してください。入力が完了したら、 「パスワードを変更する」を押してください。

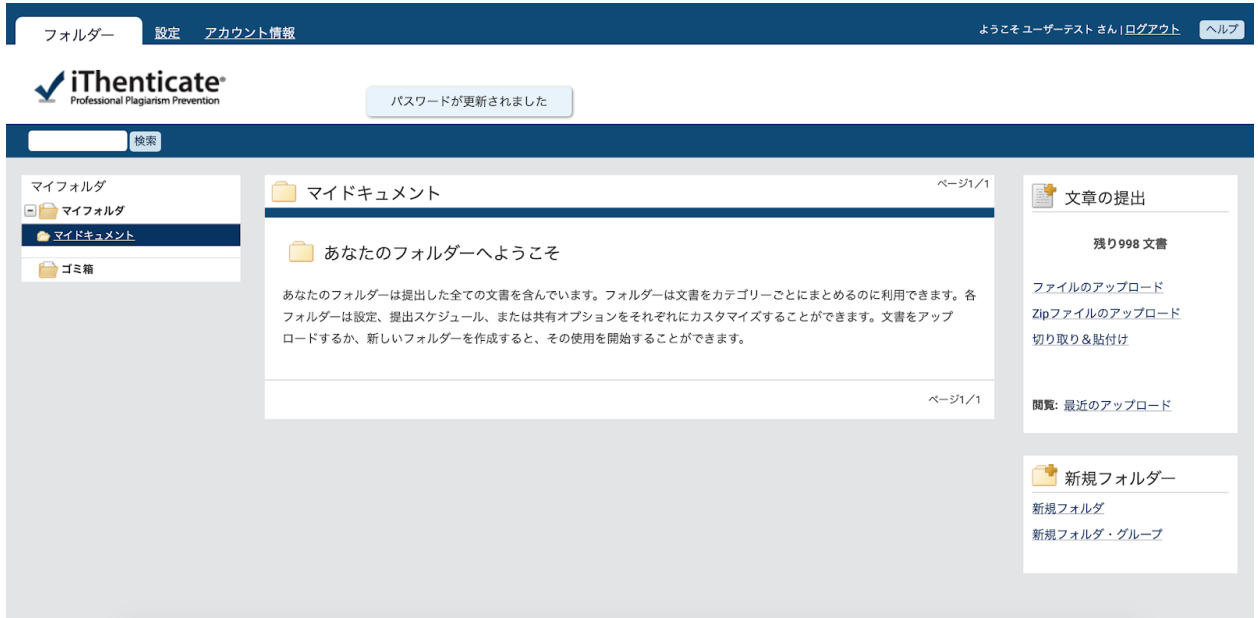

「あなたのフォルダーへようこそ」と表示されたら、ログイン完了です。

# **iThenticate**へのログイン

二回目以降のログイン方法

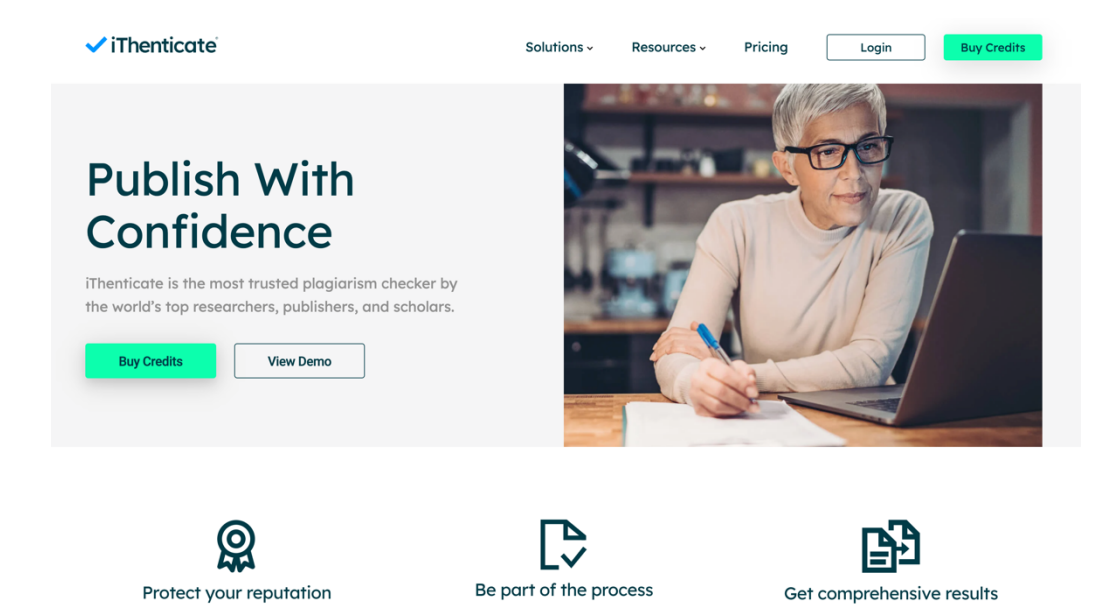

<http://www.ithenticate.com/> から画面右上のLoginボタンをクリックします。

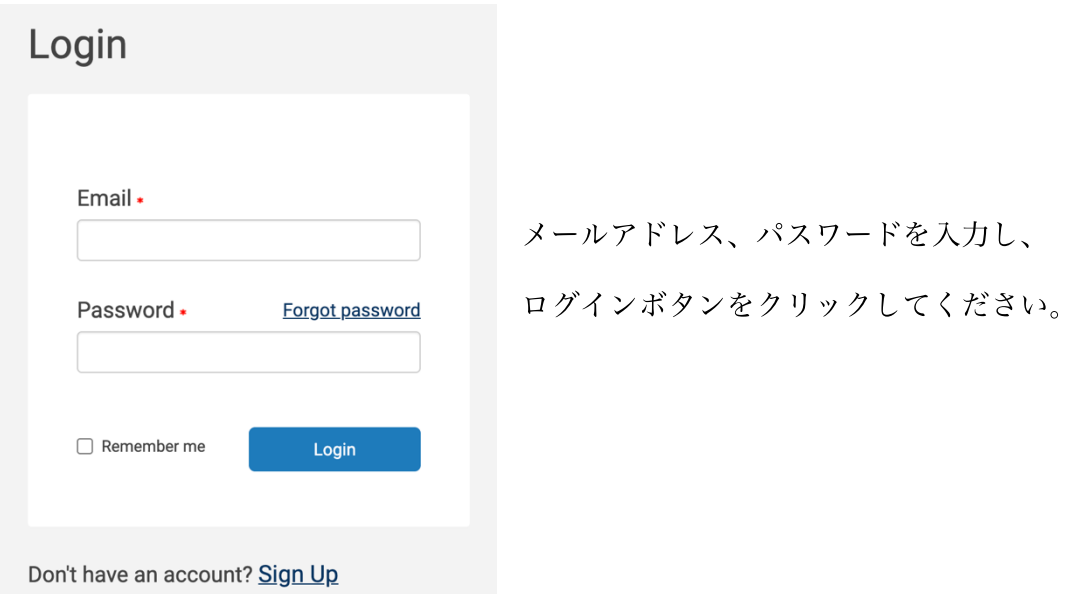

### パスワードを忘れた場合

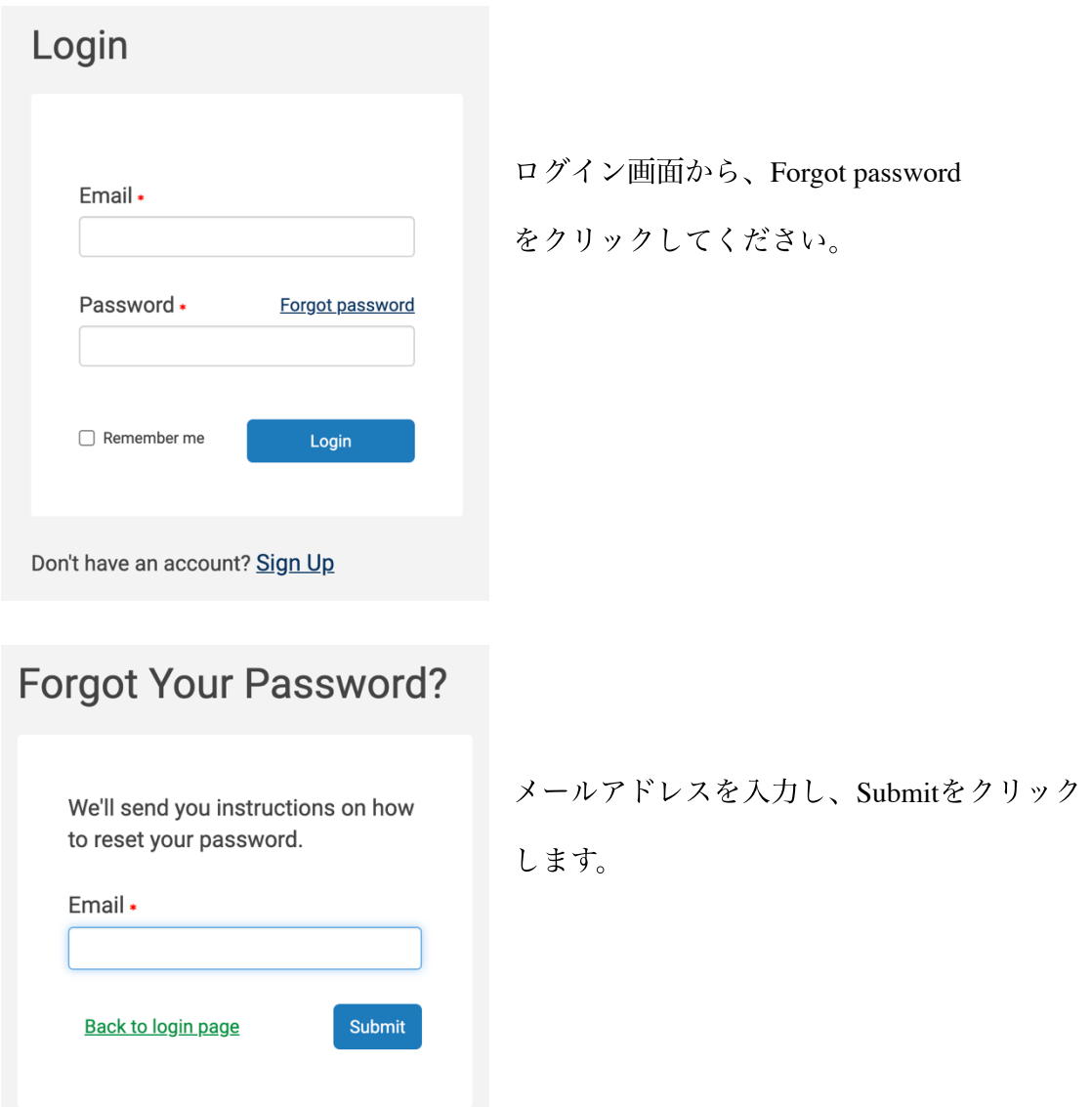

# **Forgot Your Password?**

A reminder will be sent to your email address within a short time if we find your address in our system.

Contact your account's administrator for further assistance.

**Back to Login Page** 

「リマインダーメールが送信されました」と いう内容の画⾯に切り替わります。メールを 確認してください。

パスワードリセットリクエスト > Inbox x

noreply@ithenticate.com  $\mathbf{R}$  to me  $\mathbf{\tau}$ 

こんにちは テスト ユーザーさん、

このメールはアカウントのパスワードをリセットするリクエストに対して送信されたものです。

パスワードを再設定するには次のリンクに従ってください:

https://app.ithenticate.com/ja/login/passreset/7DCAC4A6-DB8E-11EA-B342-3B37630D6C5E

iThenticate Support Team ithsupport@ithenticate.com パスワードリセットリクエスト のメール内にあるリンクをク リックしてください。

※メールが届いていない場合は、 迷惑メールフォルダをチェック してください。

パスワードをリセット する

新しいパスワード:

ログインページに戻る

新規パスワードを確認する \*

ポスワードをリセットする

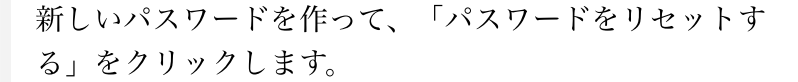

・パスワード要件

→ 4ページをご確認ください。

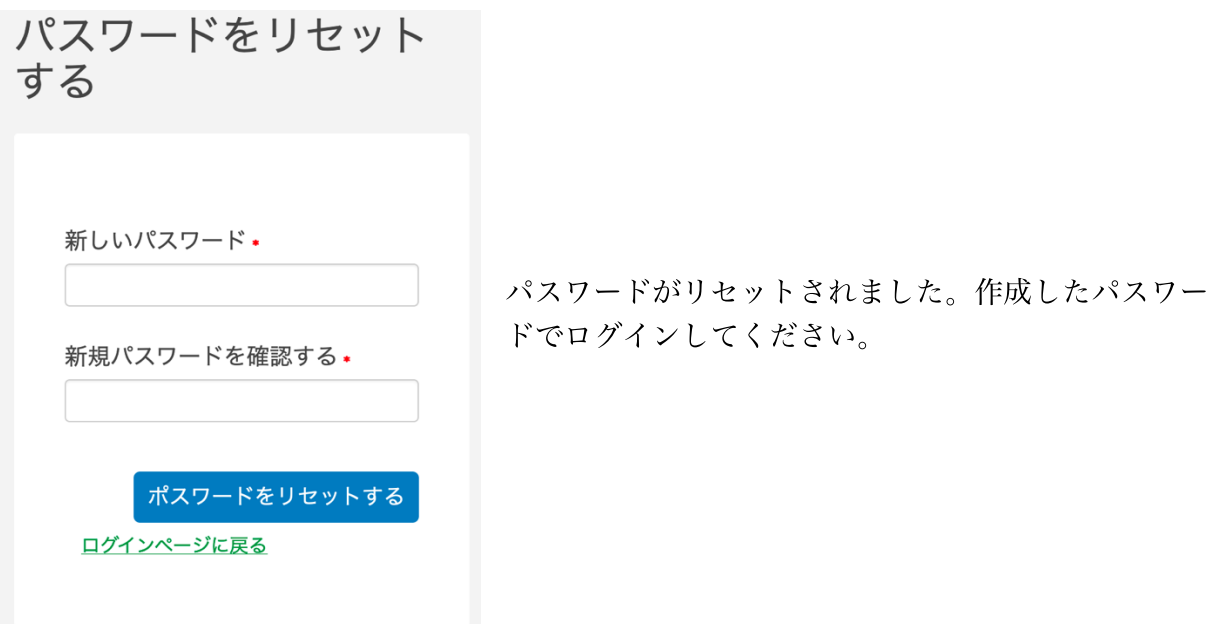

メインページからではなく直接ログイン画⾯に⾏きたい場合は下記のURLからアクセスしてく ださい。こちらからアクセスしていただくと、インターフェイスが日本語で表示されます。

<https://app.ithenticate.com/ja/login>

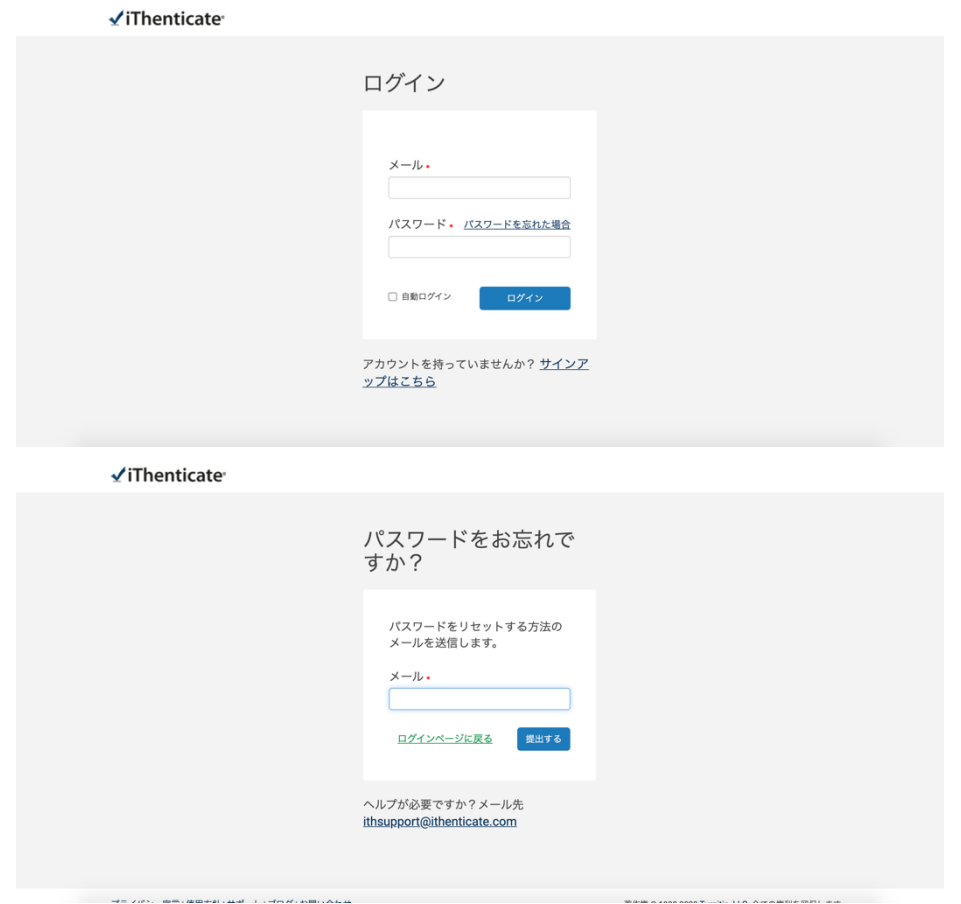

# **iThenticate**メインページの説明

文書一覧画面の各項目説明

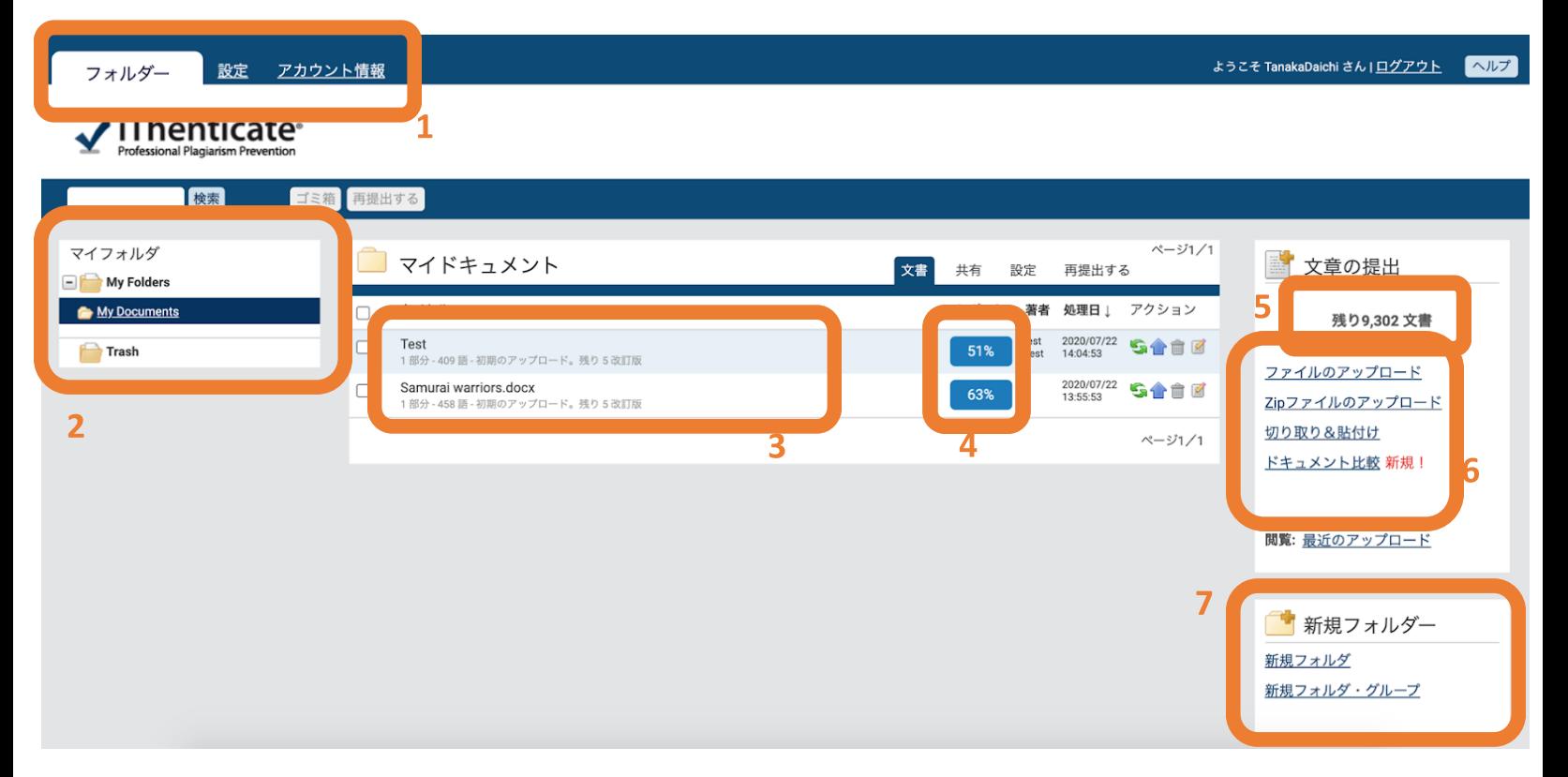

- システムバー
- フォルダリスト
- ⽂書⼀覧
- 4 類似パーセンテージ表示
- 残り⽂書数
- ⽂書アップロード形式の選択
- 新規フォルダーの作成

システムバーの各タブの説明

フォルダタブ

前頁の文書一覧画面を表示します。 ログイン直後はフォルダタブが表示されます。

フォルダー 設定 アカウント情報 設定タブ 各種設定を⾏います。 フォルダー アカウント情報 設定 設定タブ**:**⼀般設定

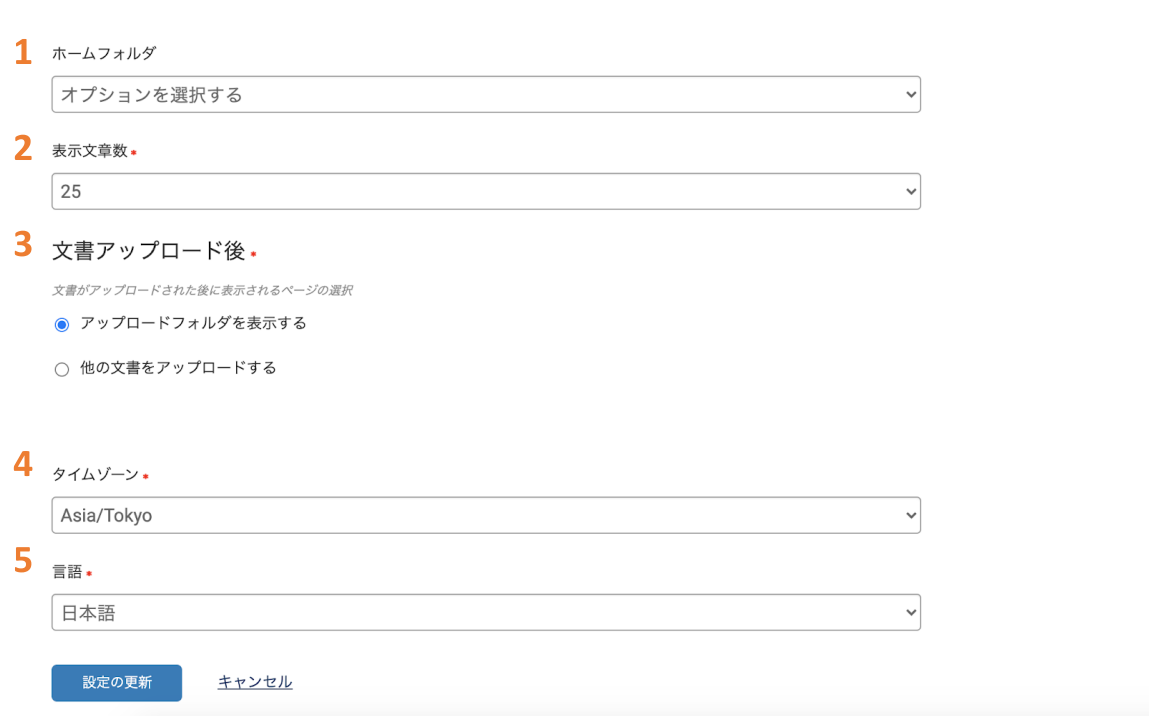

#### **1** ホームフォルダ

ログイン時にデフォルトで表⽰するフォルダを選択します。

#### **2** 表⽰⽂書数

画⾯1ページに表⽰する⽂書数の上限を設定します。

#### **3** ⽂書アップロード後

文書をアップロードした後に表示される画面の設定をします。文書一覧を表示するか、新しい 文書をアップロードする画面に遷移するかの二つから選択できます。

#### **4** タイムゾーン

タイムゾーンの設定を⾏います。

#### **5** ⾔語

ユーザインターフェースの言語設定を行います。(12言語から選択可)全ての設定が完了したら 「設定の更新」ボタンを押してください。

#### 設定タブ**:**⽂書設定

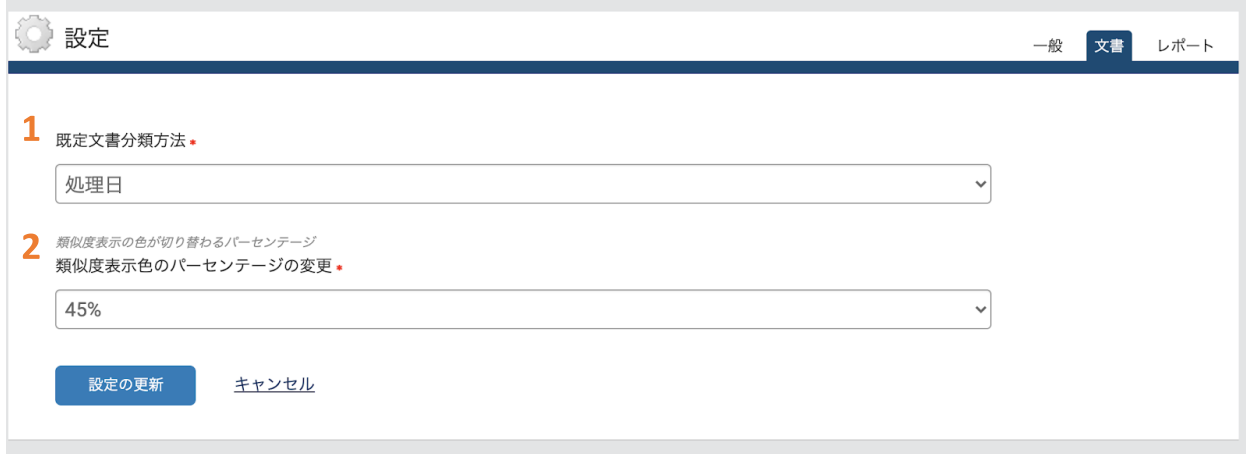

#### 1 既定文書分類方法

文書一覧画面に文書を表示させる順番を設定します。処理日、文書タイトル、類似度、文書著 者の中から選択が可能です。

#### **2** 類似度表⽰⾊のパーセンテージ変更**:**

文書一覧画面に表示される類似度のアイコンの色が変わるパーセンテージのボーダーラインを 決めることができます。全ての設定が完了したら、「設定の更新」をクリックしてください。

設定タブ**:**レポート設定

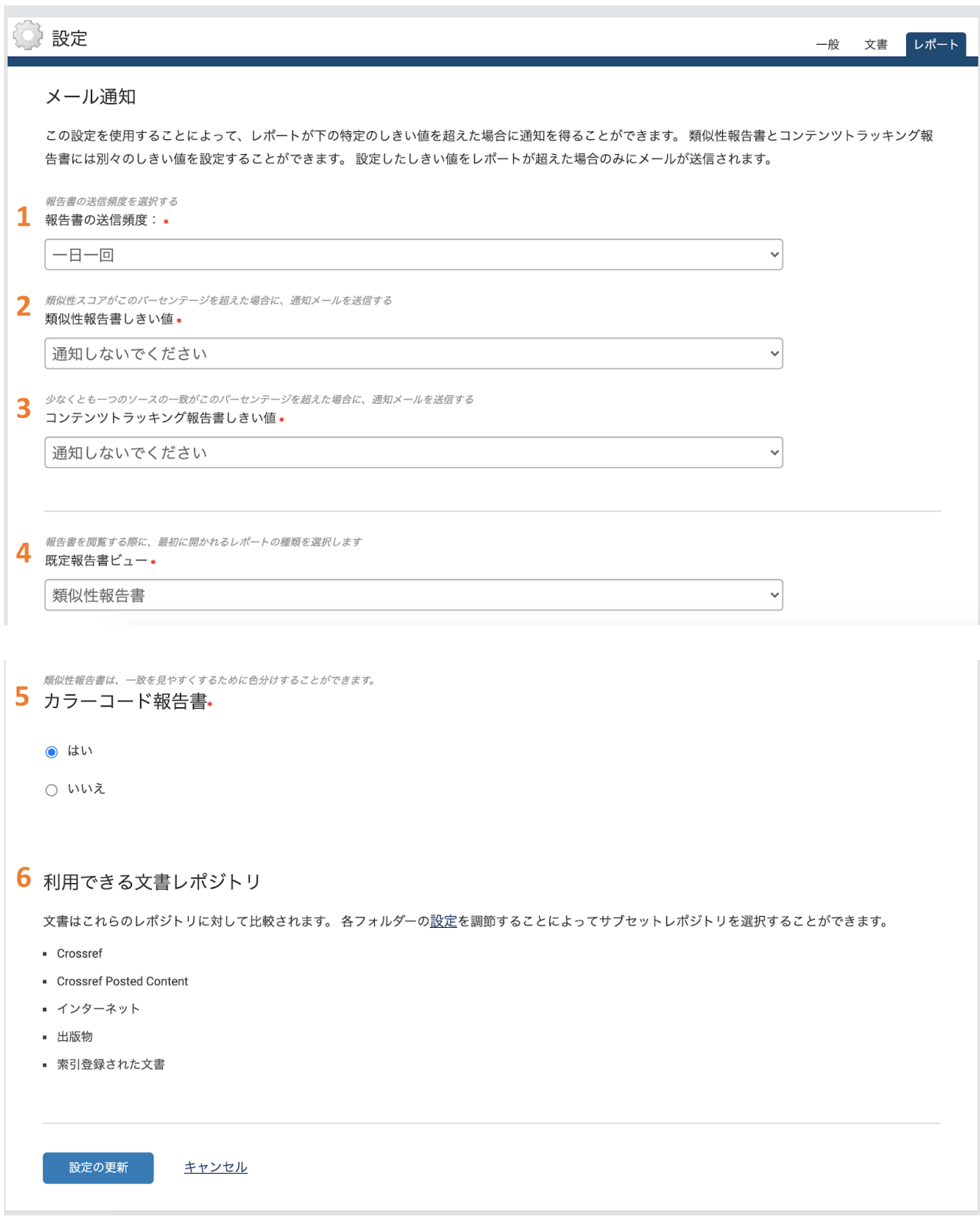

#### **1** 報告書の送信頻度

アップロードした文書が一定の類似度を超えた際に、ご自身のメールアドレスに送られてくる 通知を送る頻度を設定することが出来ます。

#### **2** 類似性報告書しきい値

アップロードした⽂書全体の類似率が、何パーセントを超えたら通知が送られるか、設定して ください。

#### **3**コンテンツトラック報告書しきい値

アップロードした文書のうち、一致したソースのうちひとつでも、この設定で設定したパーセ ンテージを超えると通知が送らます。

#### **4** 既定報告書ビュー

データベースとの比較プロセスが済んだ文書を開く際、デフォルトで表示する結果を選択しま す。類似性報告書、コンテンツトラッキング、概略報告書、最も大きな一致の4つから一つ選択 します。

#### **5** カラーコード報告書

テキストのみレポートの際、ハイライト箇所を色分けする設定をします。文書閲覧のオリジナ リティレポートに、この設定は反映されません。

#### **6** 類似チェックの⽐較対象

利用できる文書レポジトリオリジナリティチェックの比較対象とするソースの設定は、各フォ ルダの設定で⾏います。フォルダの設定→40ページへお進みください。

全ての設定が完了したら、「設定の更新」を押してください。

#### アカウント情報タブ

ご自身のアカウント詳細の変更を行います。

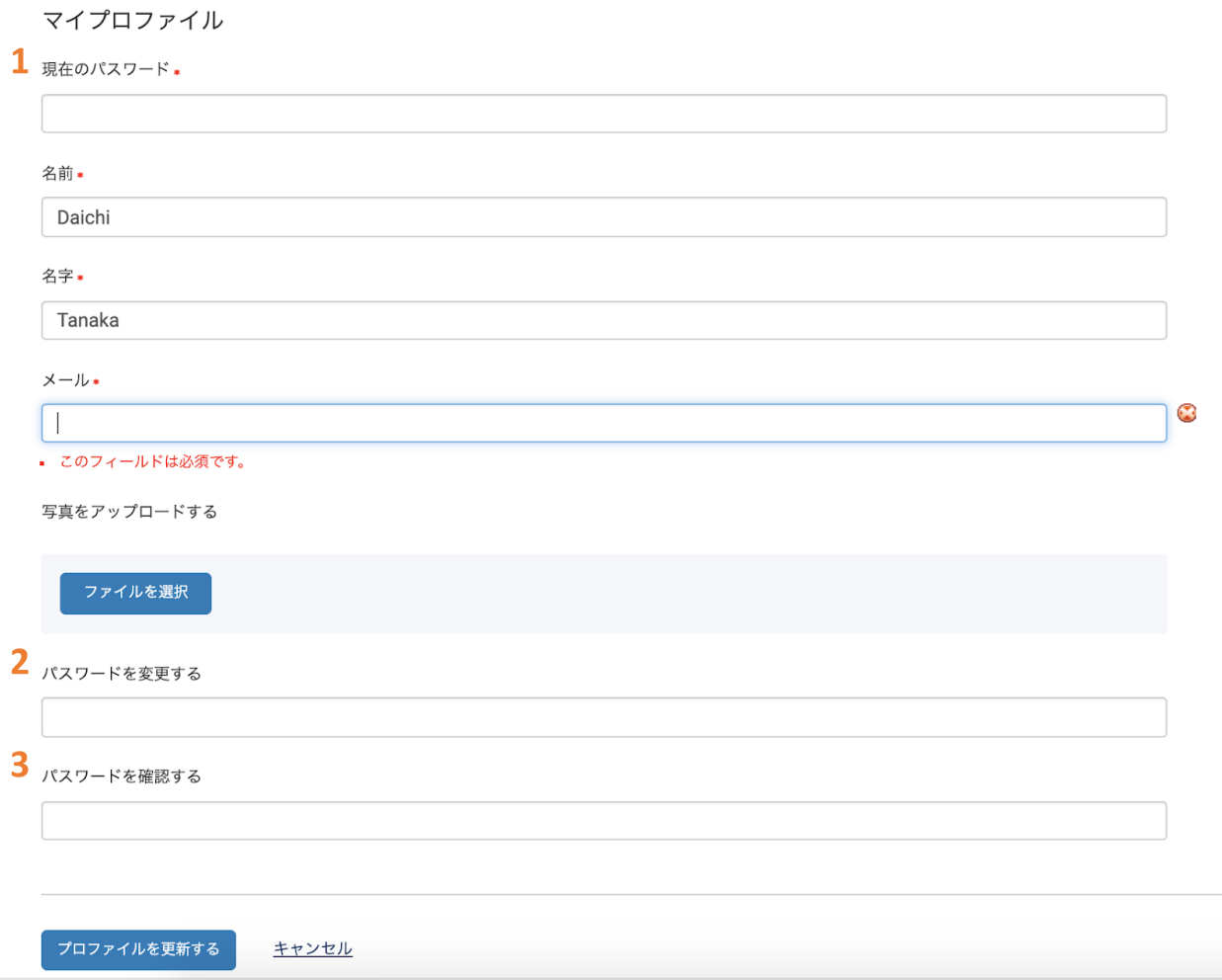

#### **1** 現在のパスワード

アカウントの情報を変更するには、パスワードの入力が必須となります。名前、名字、メール アドレスの変更のほか、「ファイルを選択」ボタンからプロフィール写真のアップロードもで きます。

#### **2** パスワードを変更する

新しいパスワードを入力します。

#### **3** パスワードを確認する

すぐ上で入力した新しいパスワードを、再度入力します。

アカウント情報の変更が完了したら、「プロファイルを更新する」 ボタンを押してください。

# **iThenticate**での⽂書アップロード

アップロード形式の選択と、アップロードの手順

文章の提出

残り9,302 文書

ファイルのアップロード

Zipファイルのアップロード

切り取り&貼付け

ドキュメント比較 新規!

閲覧: 最近のアップロード

**1** ファイルのアップロード 単⼀ファイルをアプロードする際に 利用します。

**2 Zip**ファイルのアップロード 圧縮された多数の文書をまとめて アップロードする際に利用します。

**3** 切り取り**&**貼り付け ⽂書をコピー&ペーストしてアップ ロードします。

**4** ドキュメント⽐較 プライマリ ドキュメントを最大5個 の比較ドキュメントと比較し、類似 性を確認します。

### アップロードできるファイルの条件

- ・800ページ以内
- ・100メガバイト以内(うち⽂書部分は2メガバイト以内)
- ・ファイル内の⽂章は2メガバイト以内
- ・ファイルは最低20語の⽂章が含まれている
- ・ファイル形式

Word, Text, PostScript, PDF, HTML, Excel, PowerPoint, Word Perfect WPD, OpenOffice ODT, RTF, Hangul HWP

#### **iThenticate**での⽂書アップロード ファイルのアップロード

1 宛先フォルダー\*

My Folders - Test Folder

報告書&レポジトリオプション \*

- 2 報告書のみを生成する
	- 文書レポジトリヘアップロードおよび報告書を生成
	- 文書レポジトリへのアップロードのみ

**1** 宛先フォルダー

文書がアップロードされる先のフォルダを選択します。一つのみ存在する場合、フォルダの確 認が可能です。

 $\checkmark$ 

#### **2** 報告書**&**レポジトリオプション

キャンセル

類似チェックのみの場合「報告書のみを生成する」をチェックします。他2つのオプションにつ いては、Node機能(36ページ)をご参照ください。

アップロード #1

著者の名前 著者の名字 文書タイトル 提出したいファイルを検索する ファイルを選択 ●他のファイルを追加する

**3** 著者の名前、名字**(**オプション**)** 著者の名前と名字を設定できます。

#### **4** ⽂書タイトル**(**オプション**)**

⽂書のタイトルを設定できます。設定しない場合は、アップロードするファイルの名前が直接 反映されます。

#### **5** 提出したいファイルを検索する

「ファイルを選択」ボタンで、お使いのデバイスからアップロードする文書を選択してくださ  $V_{\alpha}$ 

#### **6** 他のファイルを追加する

一度の投稿で2つ以上の文書をアップロードする場合、こちらのボタンをクリックすると「アッ プロード#2」が表示されます。

ファイルの選択が終わったら、「アップロード」を押してアップロードしてください。

#### **iThenticate**での⽂書アップロード

**Zip**ファイルのアップロード

単一ファイルアップロードと同様、各項目入力し、「ファイルを選択」ボタンからzipファイル を選択します。※Zipファイルの中身は、合計200メガバイト, 1000ファイルまでで、アップロー ド可能なファイル形式であればどのような組み合わせでも可能です。

ファイルを選択し、必要に応じて項⽬を⼊⼒したら、 をクリックして、Zipファイルのアップ ロードは完了です。

**iThenticate**での⽂書アップロード 切り取り**&**貼り付け

下に文書を貼付けてください \*

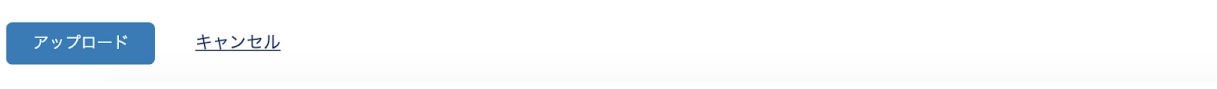

オプションで著者の姓名を、タイトルを入力し、「下に文書を貼り付けてください」と書かれ た欄にアップロードする文書を貼り付けてください。

⽂書の貼り付けが終わったら、 「アップロード」をクリックしてアップロードは完了です。

#### ドキュメント比較

プライマリドキュメントをカイを5個まで選んで類似チェックを行うことができ ます。\*同じファイル名の⽐較ドキュメントを選択すると「名前が ◯◯◯◯◯ のファイルは既 に選択されています。」とエラーが表⽰され選択できません。

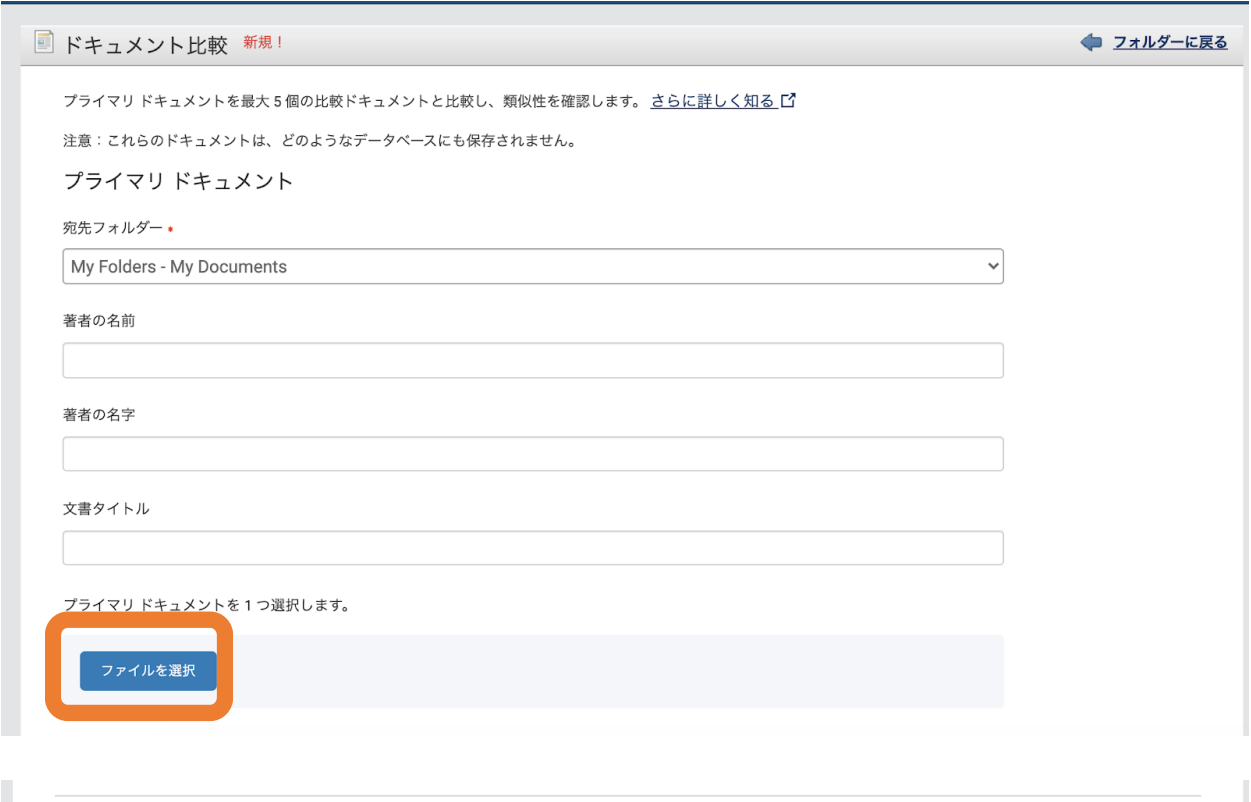

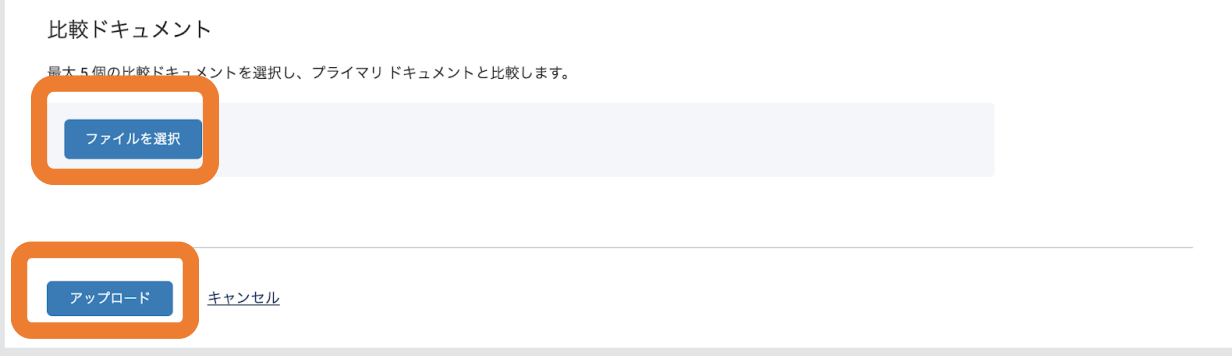

# **iThenticate**でアップロードした⽂書の閲覧

類似性レポートの閲覧方法

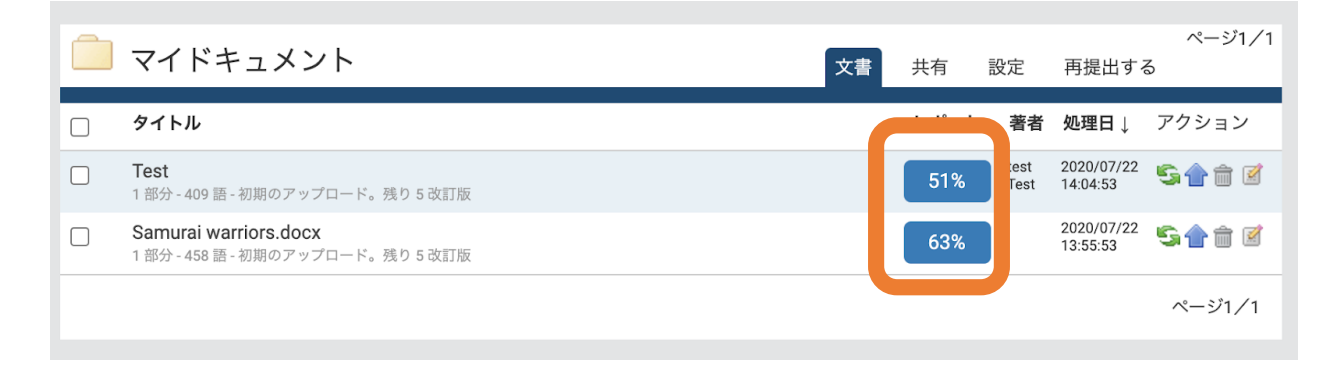

類似性レポートを見る際は、一覧のパーセンテージをクリックします。

# シミラリティレポート画面各項目の説明

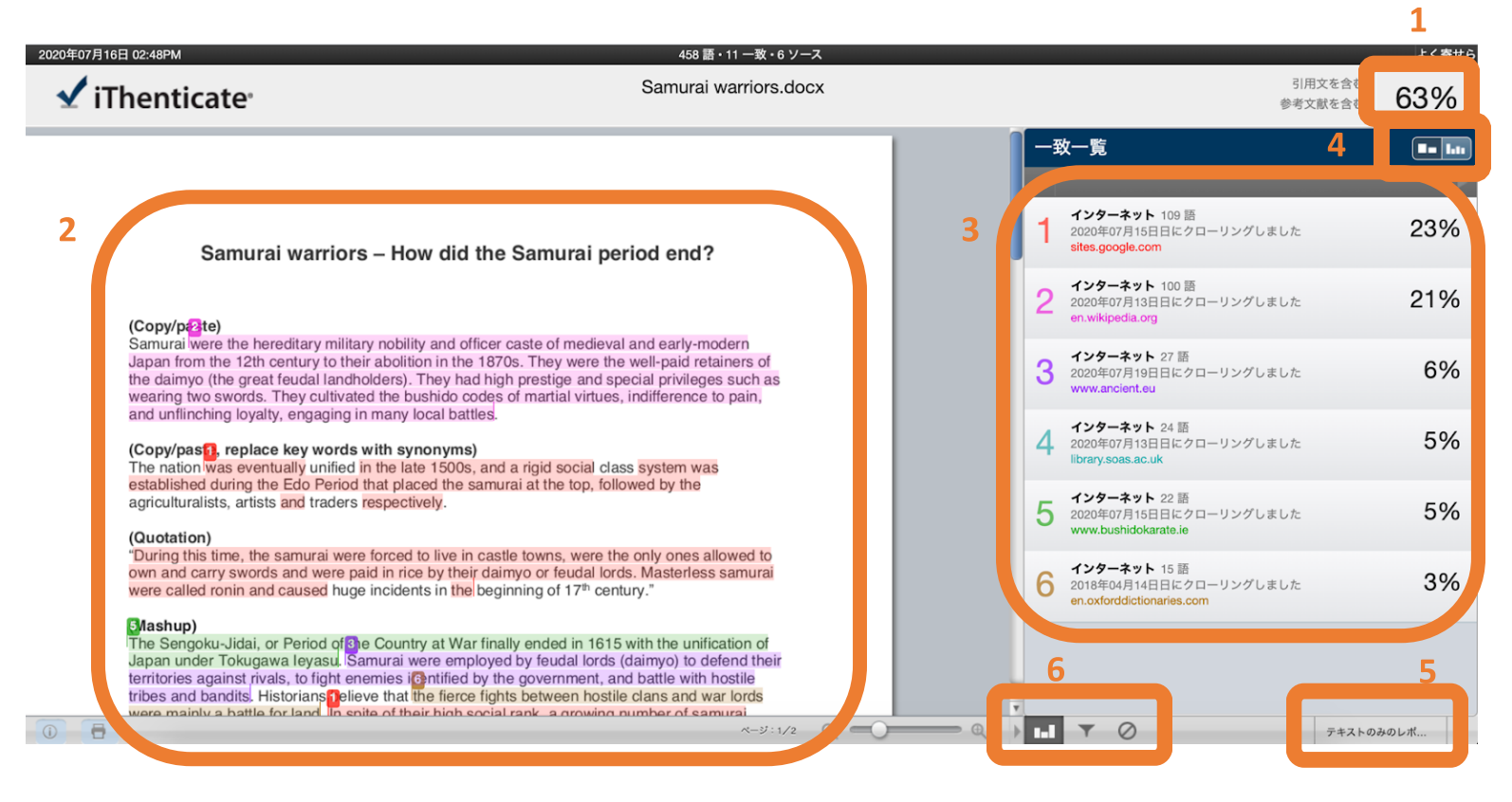

#### **1** 類似度**(Similarity Index)**

文書中に一致が見つかった箇所が、文書全体の何割確認されたか示します。

#### **2** ⼀致箇所のハイライト

データベースとの比較により一致が見つかった箇所がハイライトされて表示されます。ハイラ イトは、⼀致したソース毎に⾊分けされます。

#### **3** ⼀致ソースの概要

一致した箇所がどのソースと一致したかを表示します。

#### **4** ⼀致⼀覧、全てのソース切り替えボタン

一致表示の切り替えを行います

#### **5** ⽂書のみのレポート閲覧ボタン

テキストのみレポートを表示させます(28ページをご参照ください)

#### **6** 各種機能ボタン

#### ш 類似したソースの一覧

データベースと一致したソースをリストで表示します。

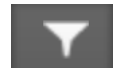

#### フィルターと設定

引用文、参考文献、小さな一致などをチェックの対象から外します。

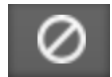

#### 除外されたソース

チェックの対象から外されたソースの一覧表示と、チェック対象に戻 す作業をします。

**iThenticate**でアップロードした⽂書の閲覧 各種機能ボタンの説明

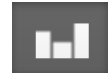

### 類似したソースの一覧

デフォルトではこのアイコンが選択されています。

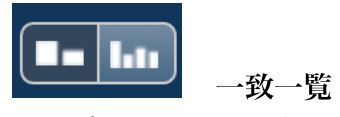

アップロードした文章中、一致したすべての箇所と、一致が確認されたソースが表示されま す。

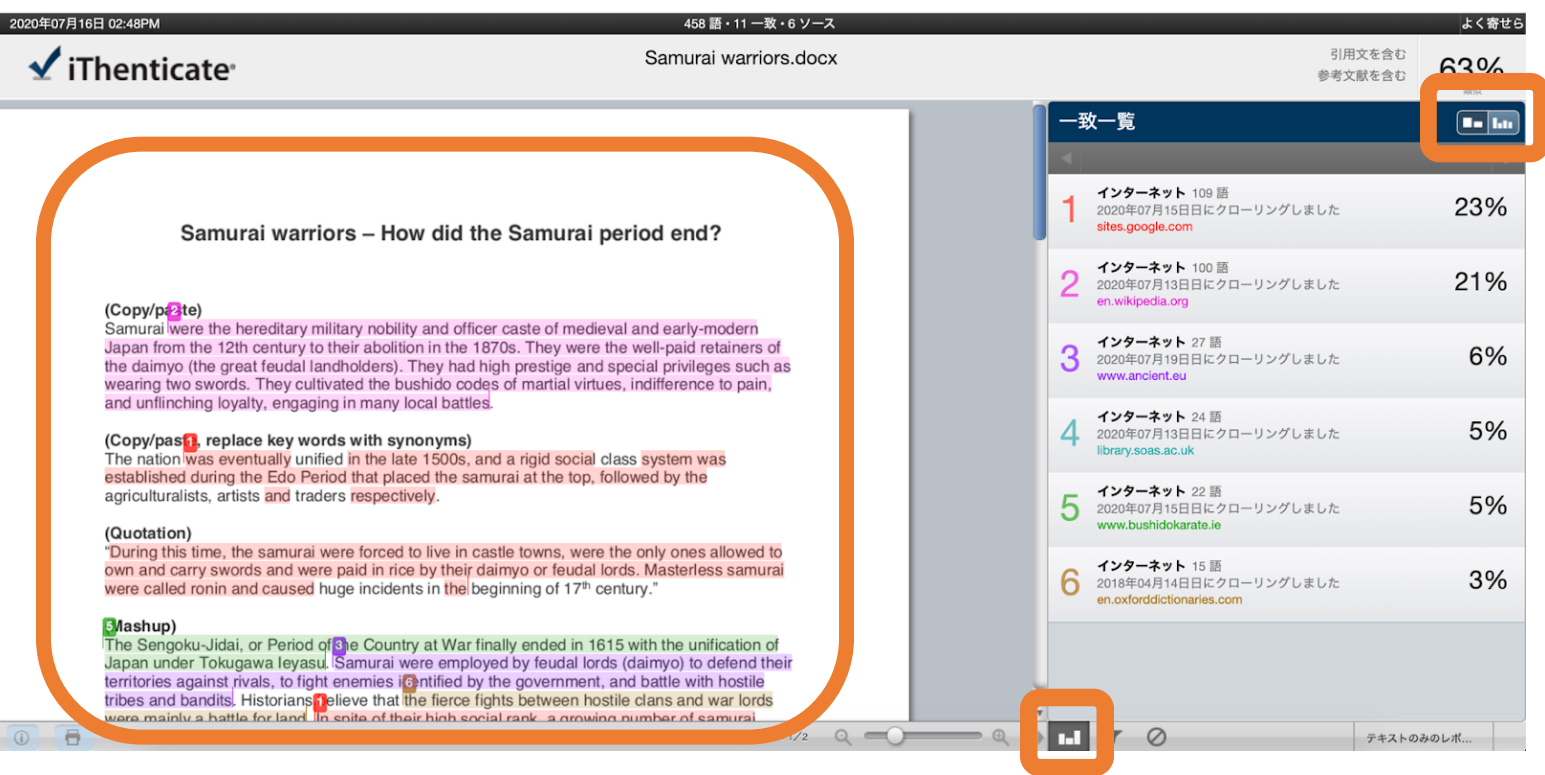

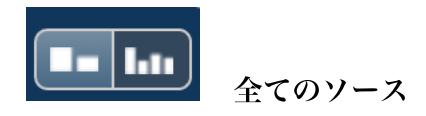

#### アップロードした文章中、一致したすべてのソースが表示されます。

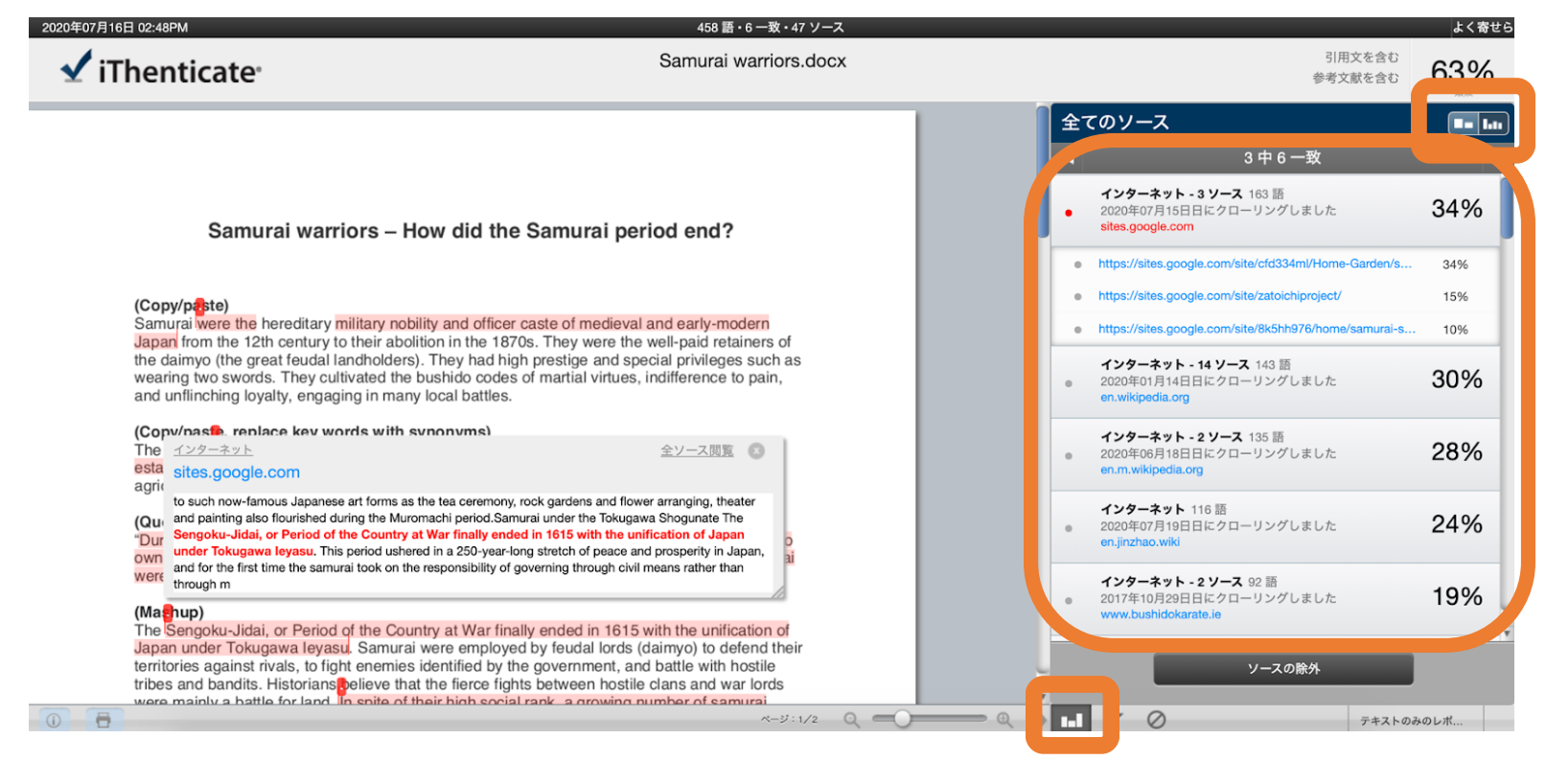

#### 各々の類似箇所を確認する

ハイライトされた箇所の数字(全てのソース閲覧モードでは点。下図参照) をクリックすると、 データベース上のソースとの一致箇所を確認できます。

#### unu ummumiy ivyuny, viiyuying mimuny ivvurivunvu. (Copy/paste, replace key words with synonyms) The nation was eventually unified in the late 1500s and a rigid social class system was インターネット 全ソース閲覧 3 www.bushidokarate.ie on to such now-famous japanese art forms as the tea ceremony, rock gardens and flower arranging, theater and painting also flourished during the muromachi period. Samurai under the tokugawa shogunate The ed to sengoku-jidai, or period of the country at war finally ended in 1615 with the unification of japan under murai tokugawa ieyasu. This period ushered in a 250-year-long stretch of peace and prosperity in japan, and for irst time the samurai took on the responsibility of governing through civil means rather than through m 5 Ла hup) The Sengoku-Jidai, or Period of the Country at War finally ended in 1615 with the unification of Japan under Tokugawa leyasu. Samurai were employed by feudal lords (daimyo) to defend their territories against rivals, to fight enemies identified by the government, and battle with hostile

tribes and bandits. Historians believe that the fierce fights between hostile clans and war lords were mainly a battle for land. In spite of their high social rank, a growing number of samurai families suffered impoverishment by the end of the Tokugawa period.

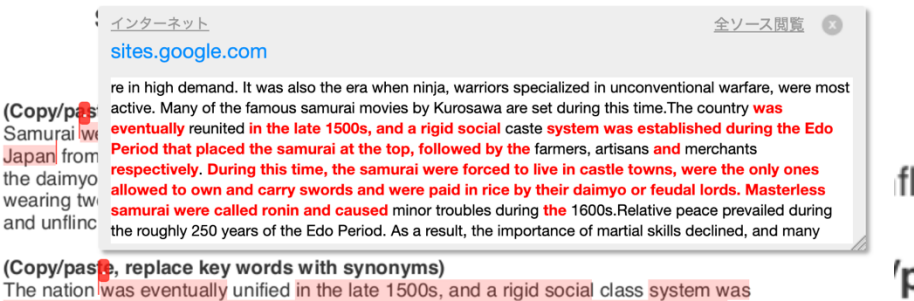

established during the Edo Period that placed the samurai at the top, followed by the agriculturalists, artists and traders respectively.

図:全てのソース閲覧 モードの場合

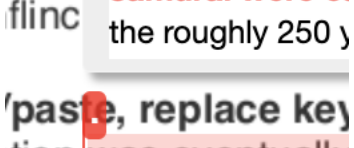

もとのソースを表示させる

**1** リンク

データベース上で一致した箇所の元ソースへの行先リンクに遷移します。※データベースに取り 込まれてから時間の経過しているものだと、リンク切れになっている可能性があります。

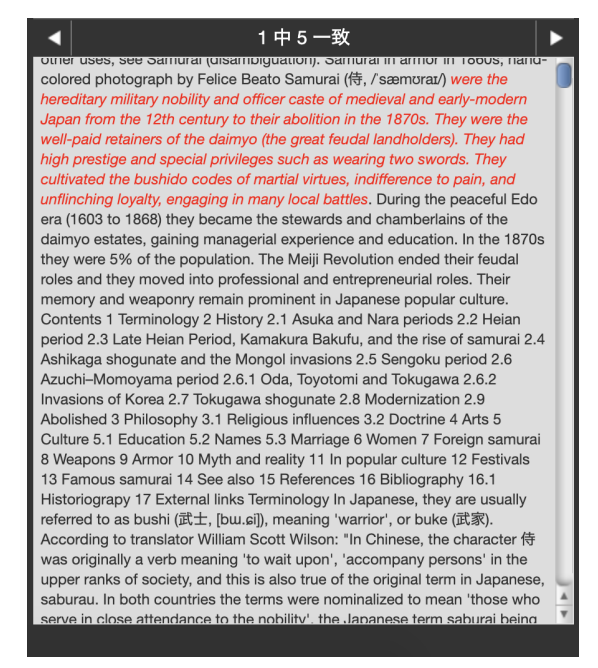

#### **2** 全ソース閲覧

データベース上で一致した箇所を、

左図のように画面右側に表示させます。

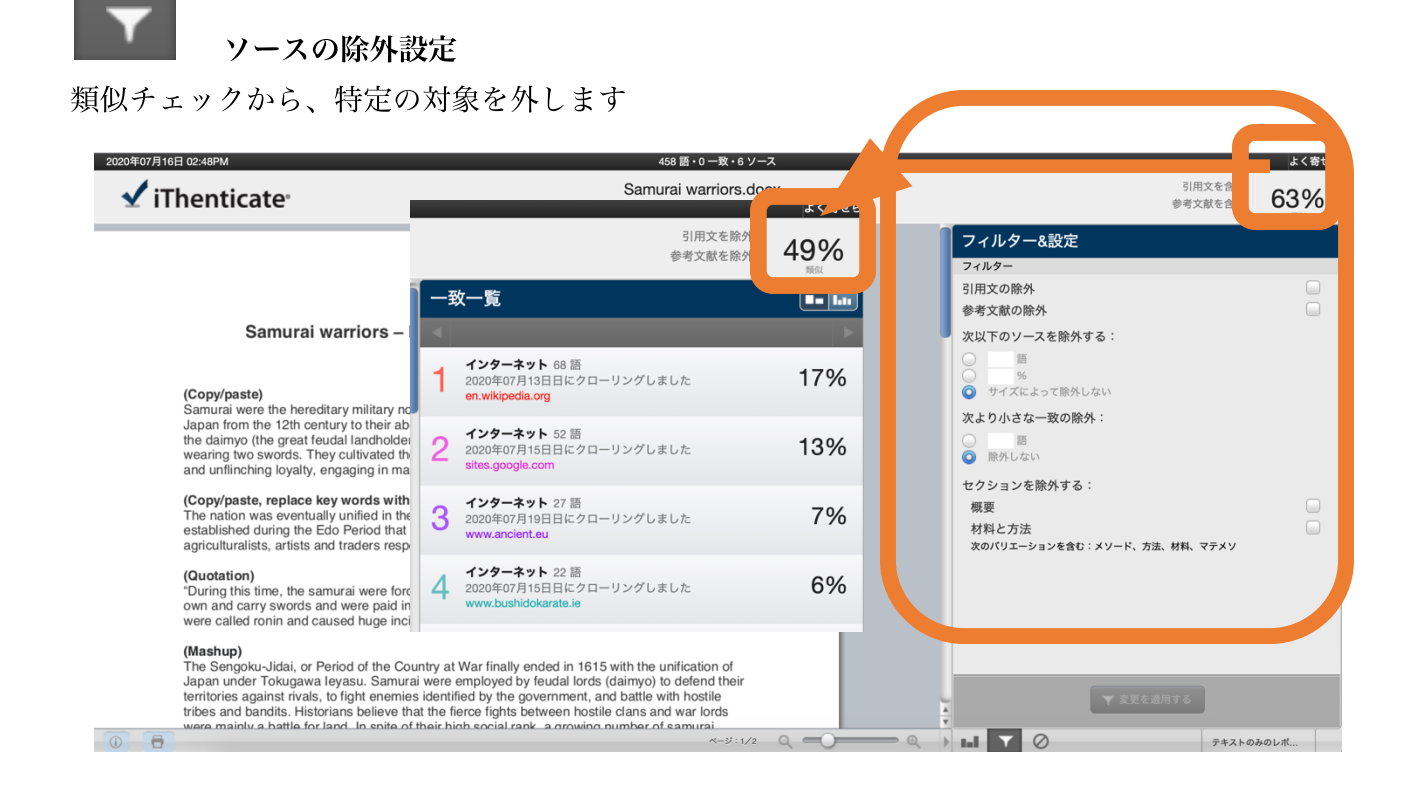

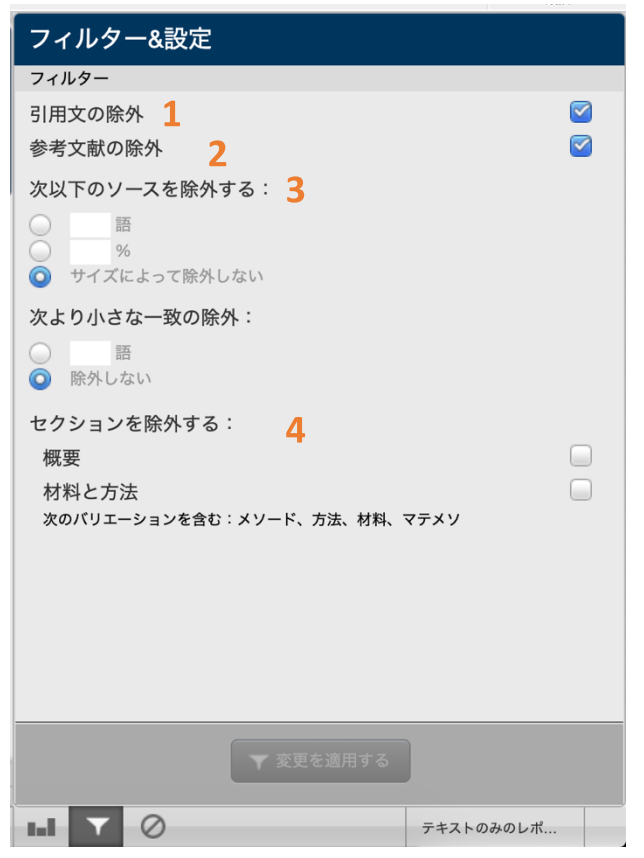

#### **1** 引⽤⽂の除外

""や「」などに囲まれた箇所を、オリジナリ ティチェックの対象から外すことが出来ま す。

**2** 参考⽂献の除外 参考⽂献、Bibliographyをオリジナリティ チェックの対象から外すことが出来ます。

**3** ⼀定⽂字数、パーセンテージ以下の類似 設定した⽂字数、パーセンテージ以下で類 似している箇所を、オリジナリティチェッ クの対象から外すことが出来ます。

**4** セクションを除外する

「概要(Abstract)」や「材料と⽅法(Method(s)/ Material(s))」をチェックの対象から外すこと が出来ます。チェックしたら、「変更を適用 する」ボタンを押して設定は完了です。

## 類似した特定のソースを除外する

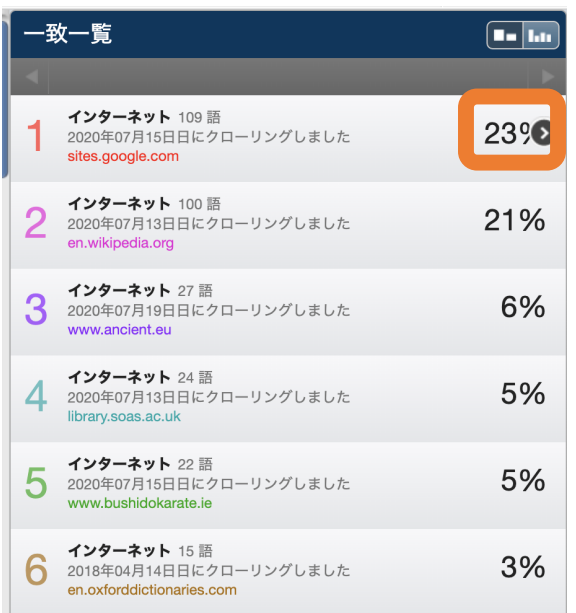

チェック対象から外したいソースを選択し、 「ソースの除外」をクリックします。

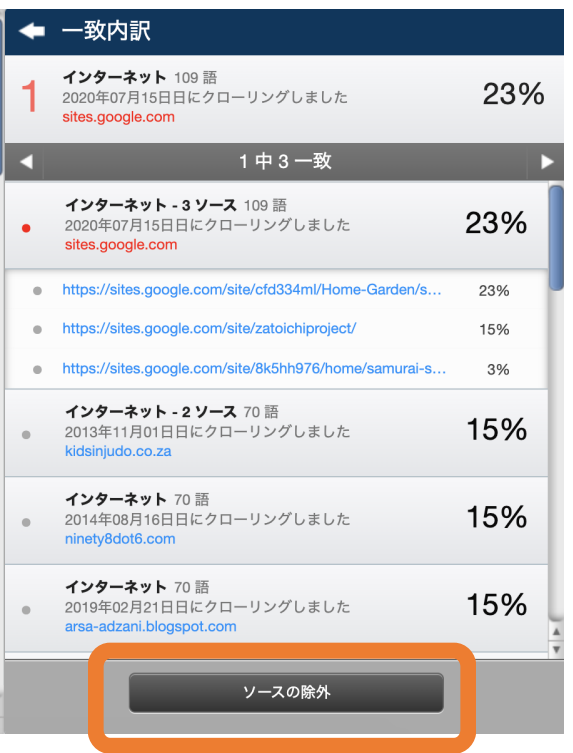

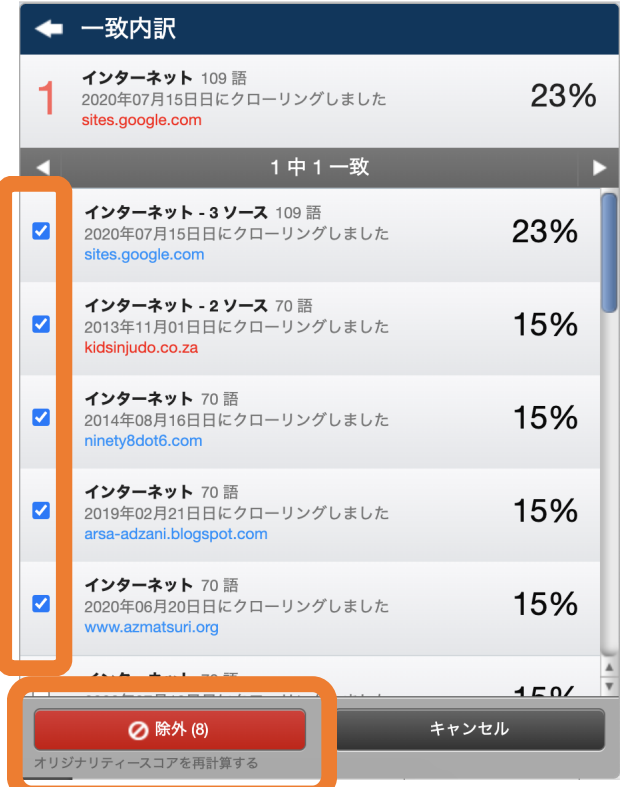

2 チェック対象から外したいソースのボックス にチェックを入れ、「除外」ボタンをクリック します。

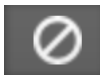

# 除外されたソース

チェック対象から外したソースの確認と、対象に戻す作業をします。

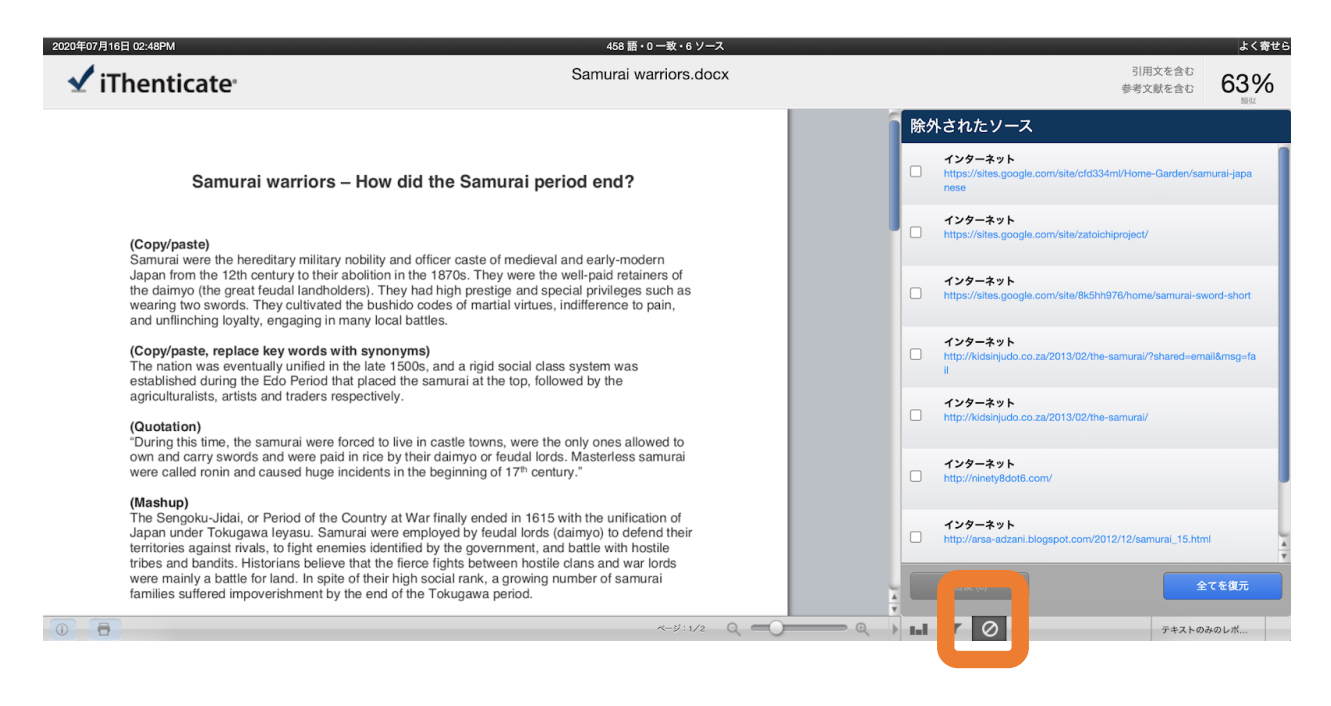

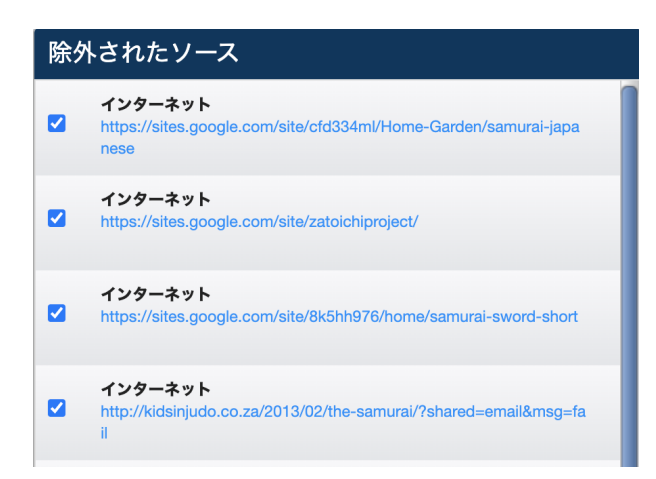

回復したいソースのボックスにチェックを入れ て「回復」ボタンを押します。

除外されているソースをすべてチェック対象に 戻す場合、ボックスにチェックを入れずに「す べてを復元」をクリックします。

**iThenticate**でアップロードした⽂書の閲覧 テキストのみレポートの閲覧方法

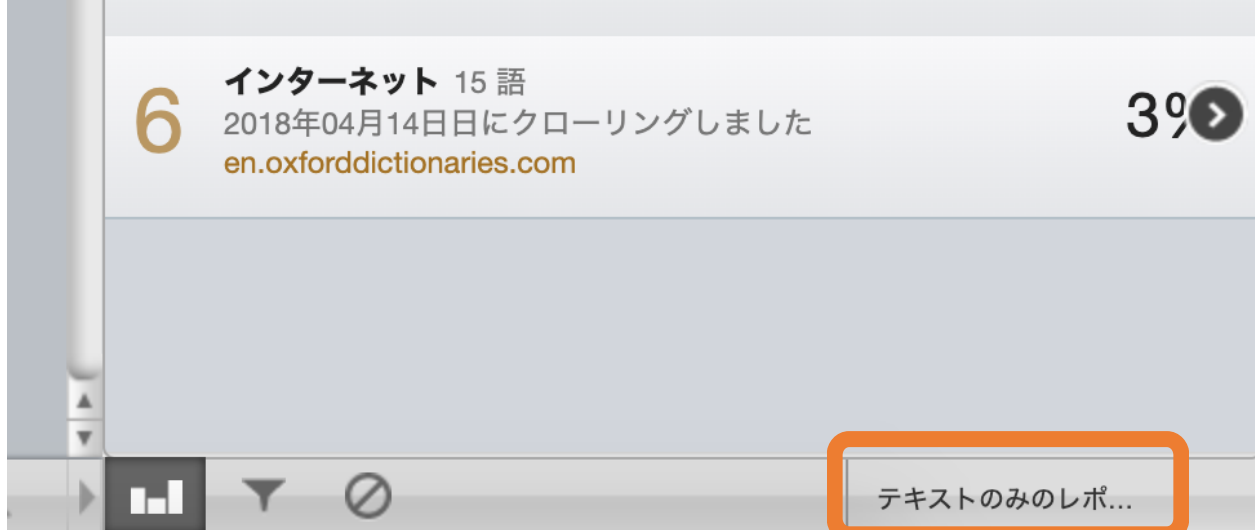

- 1 画面右下の、「テキストのみのレポート」ボタンをクリックします。
- 2 テキストのみレポートが表示されます。

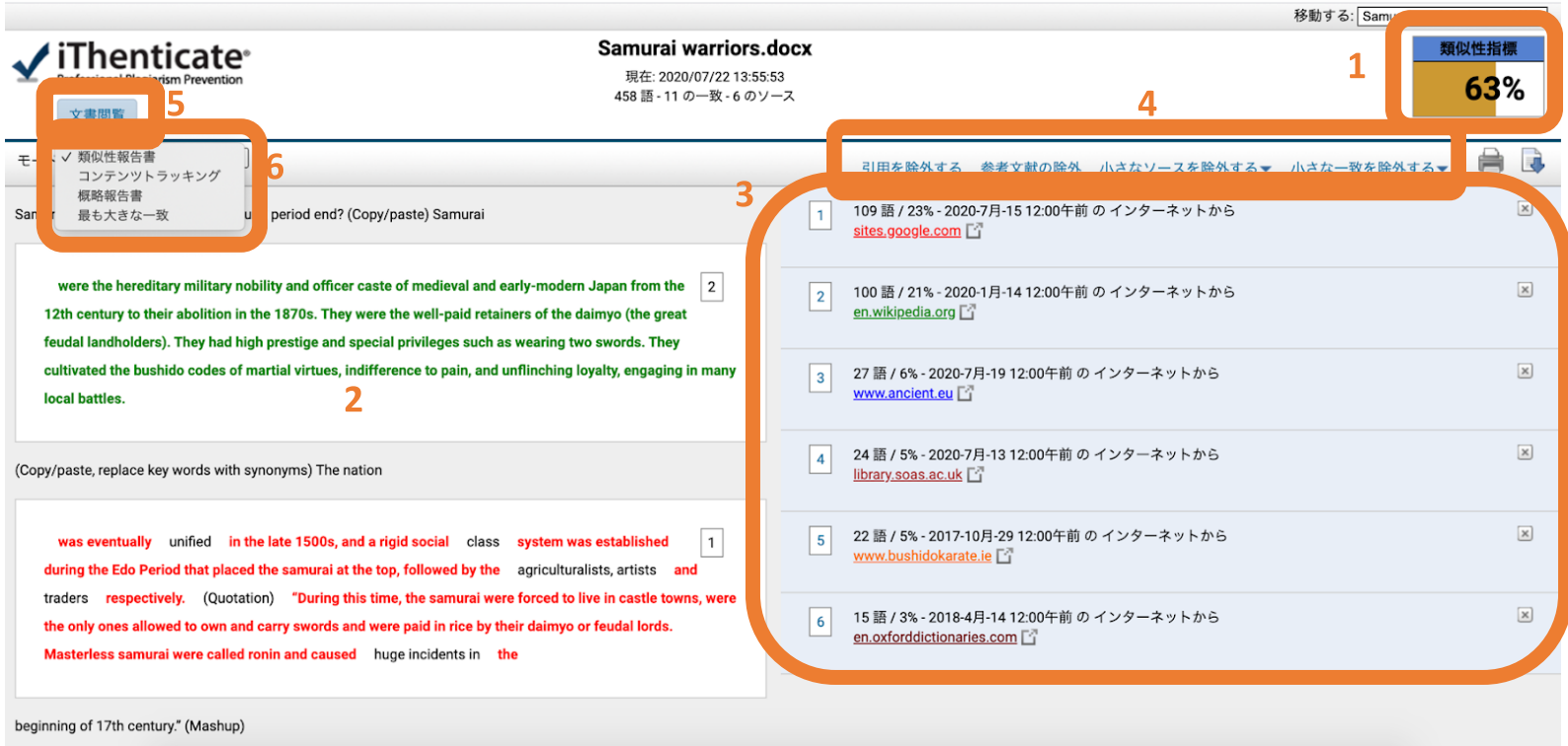

テキストのみレポートの見方説明

#### **1** 類似度**(Similarity Index)**

文書中に一致が見つかった箇所が、文書全体の何割あったか示します。

#### **2** ⼀致箇所

データベースとの比較により、一致が見つかった箇所がハイライトされて表示されます。ハイ ライトは、⼀致したソース毎に⾊分けされます。

#### **3** ⼀致ソースの概要

一致が確認された箇所がどのソースと一致したか表示します。

# 4 「引用」「参考文献」「小さなソース」「小さな一致」

これらをチェック対象から外す設定をします。

#### **5** ⽂書閲覧

⽂書閲覧モード(通常のオリジナリティレポート)に切り替えます。

**6**レポート形式の選択

4つのレポート形式から選択できます。

# **iThenticate**その他の機能

リビジョン機能**(**オプション購⼊**)**

リビジョン機能とは、オリジナリティレポートが作成された後、残り提出数を減らすことなく 改訂版をアップロードすることが出来る機能です。

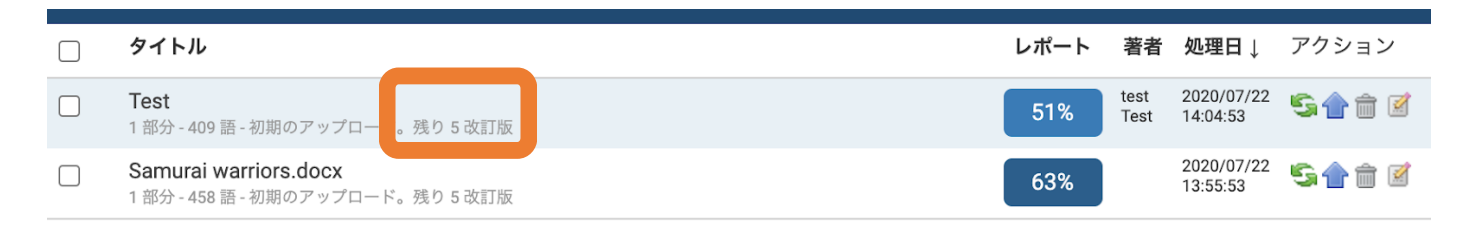

1 リビジョン機能が使える残り回数は、⽂書タイトルの下で確認できます。

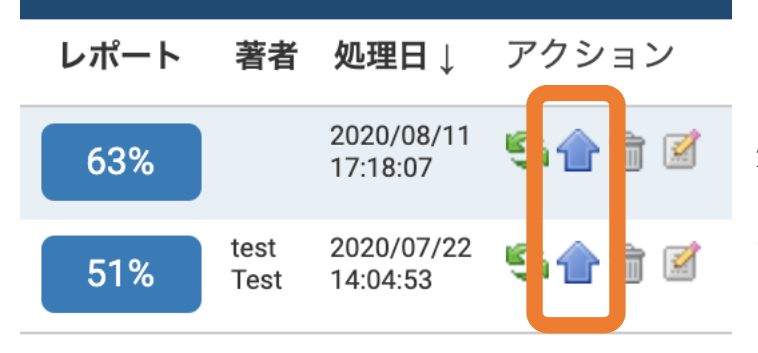

2 改訂版⽂書をアップロードする際 は、当該文書の右にある上向きの青い ⽮印ボタンをクリックします。

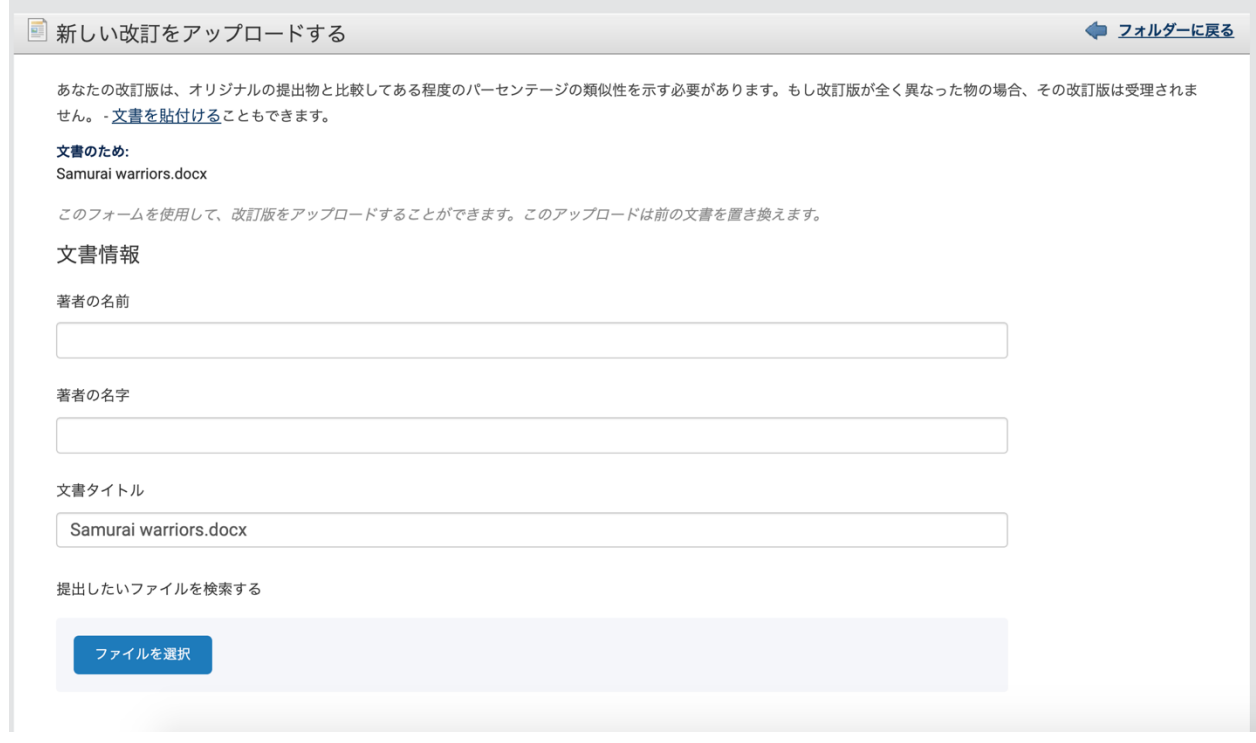

3 「ファイルを選択」をクリックし、お使いのデバイスから改訂版文書を

アップロードします。著者の名字、名前、⽂書のタイトル、報告グループ の変更も可能です。

4 ファイルの選択後、「アップロード」ボタンを押して完了です。

※ご注意

改訂版は最後に提出された文書と60%以上同じ内容でなければならず、

それ以下のものをアップロードしようとすると「処理に失敗」エラー

が表⽰され、アップロードすることができません。

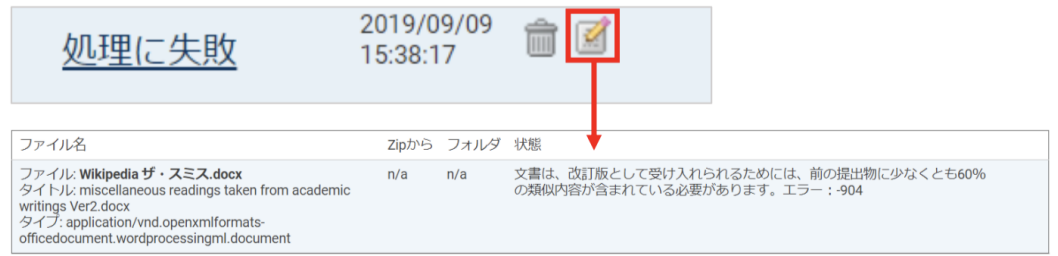

上図:リビジョン機能利用時、文書アップロードに失敗した例

#### 切り取り**&**貼り付けによるリビジョン

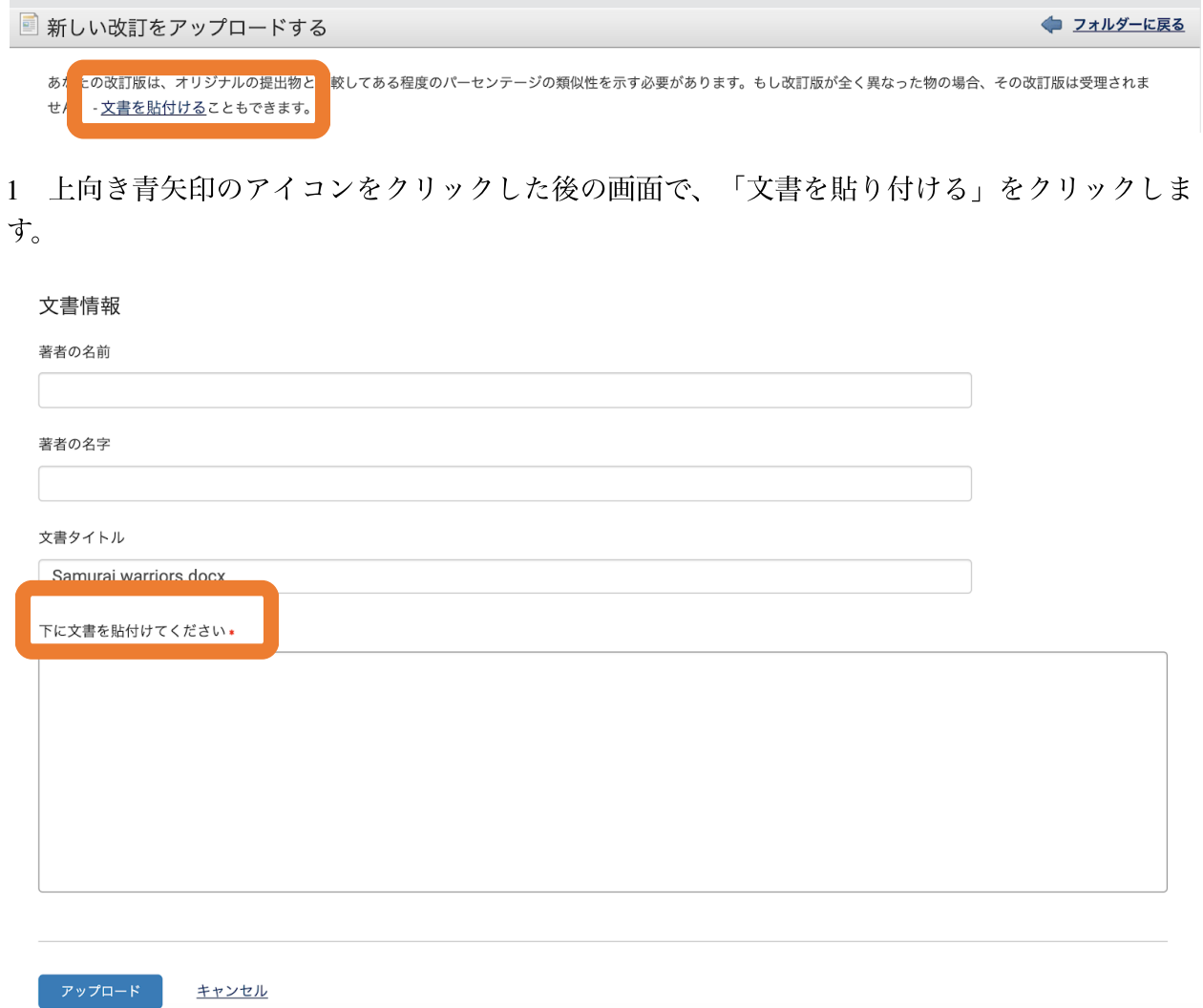

2 必要に応じて情報を入力し、「下に文書を貼り付けてください」の欄

に文書を貼り付けて、アップローをクリックします。

# **iThenticate**その他の機能

レポートの再提出**(**オプション購⼊**)**

同じ提出物を再度類似チェックをかけることができます。時間が経過して、再度類似チェック をかけることにより、類似スコアの変化の可能性を⾒ることができます。

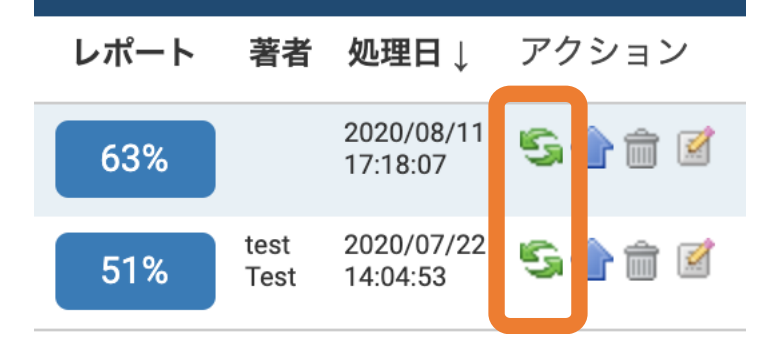

緑のリサイクルボタンをクリックしたら、文書の再提出ができます。

またフォルダ内の⽂書を、条件により⾃動的に再チェックをかけることができます。フォル ダー内のファイル全てを再提出のスケジュールを作成する、または個々のファイルに対して再 提出のスケジュールを作成するか選べます。

フォルダー内のファイル全てを再提出のスケジュールを作成する:

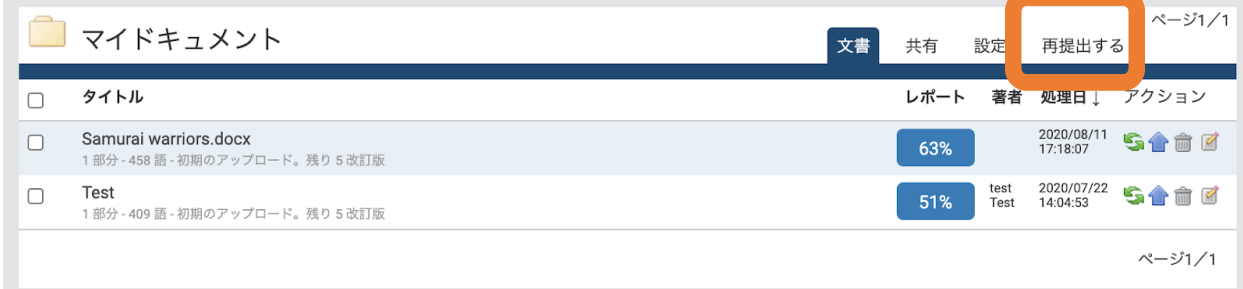

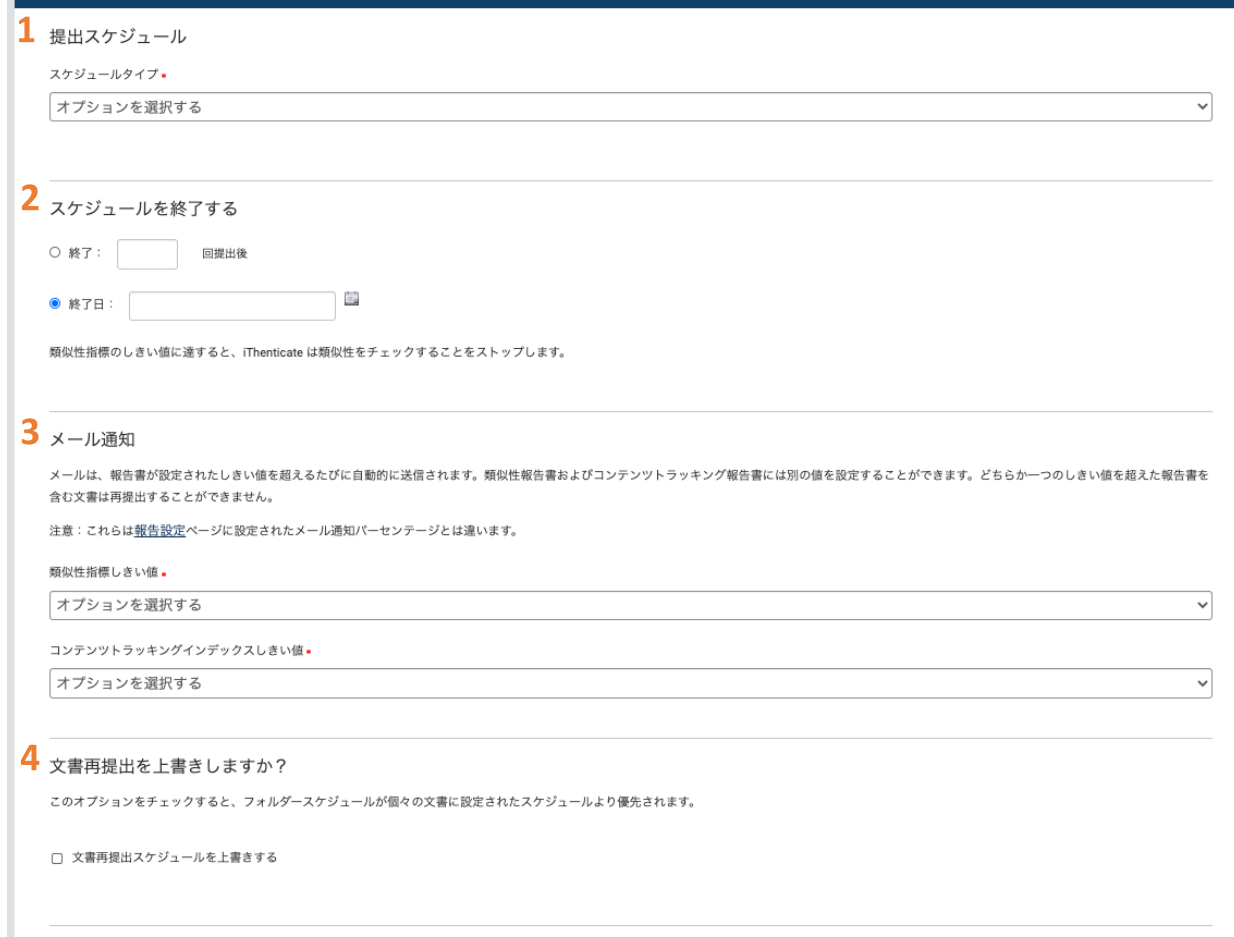

#### **1** 提出スケジュール

日ごと、週ごと、月ごとのいずれかを選択可能です。

#### **2** スケジュールを終了する

アップロード回数か⽇付設定で、再提出を終了するタイミングを設定できます。

#### **3** メール通知

全体での類似率、ソースの類似率が一定のパーセンテージを超えた時点で、当該の文書につい ては再提出を⽌めることが出来ます。

#### **4** ⽂書再提出の上書き

各々の⽂書に設定された再提出設定より、フォルダに設定された再提出機能を優先させること が出来ます。

設定が終わったら、「スケジュールを作成する」ボタンを押してください。

個々のファイルに対して再提出のスケジュールを作成する:

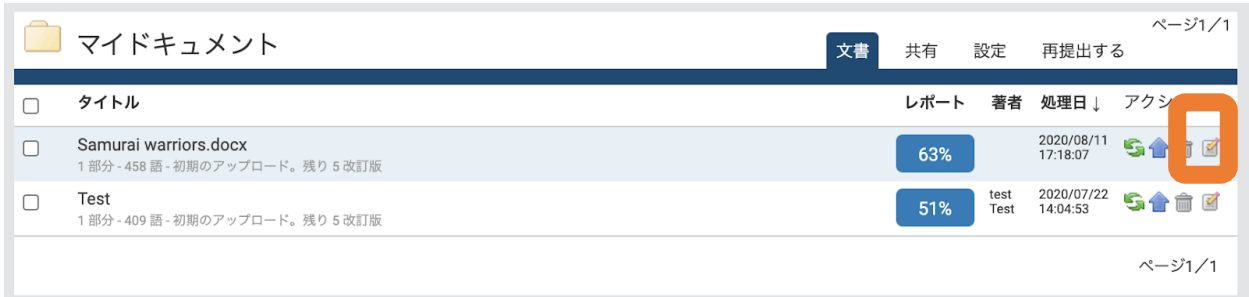

### 鉛筆マークをクリックして、「再提出する」を選んでください。

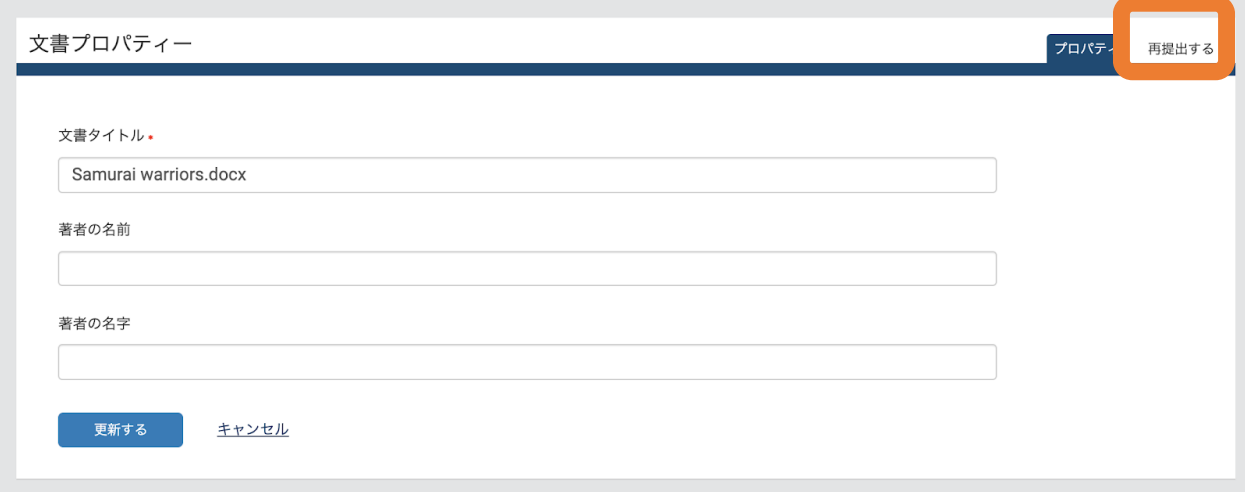

スケジュールタイプ(例:⽇ごとや週ごと)を選択して、その他の設定を調整していただき 「スケジュールを作成する」をクリックします。

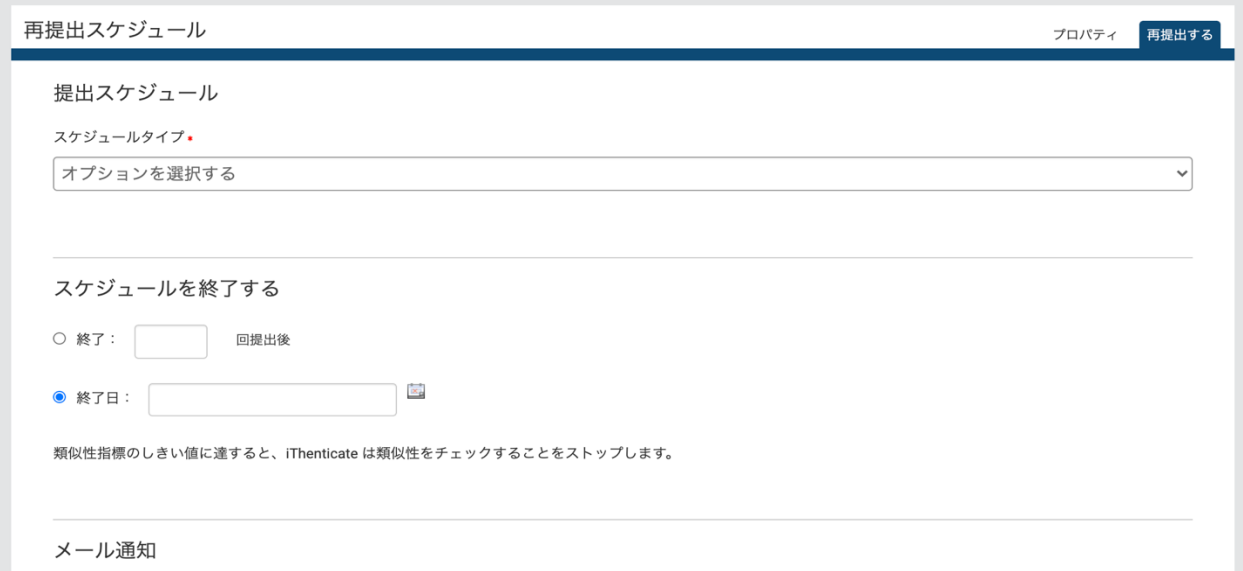

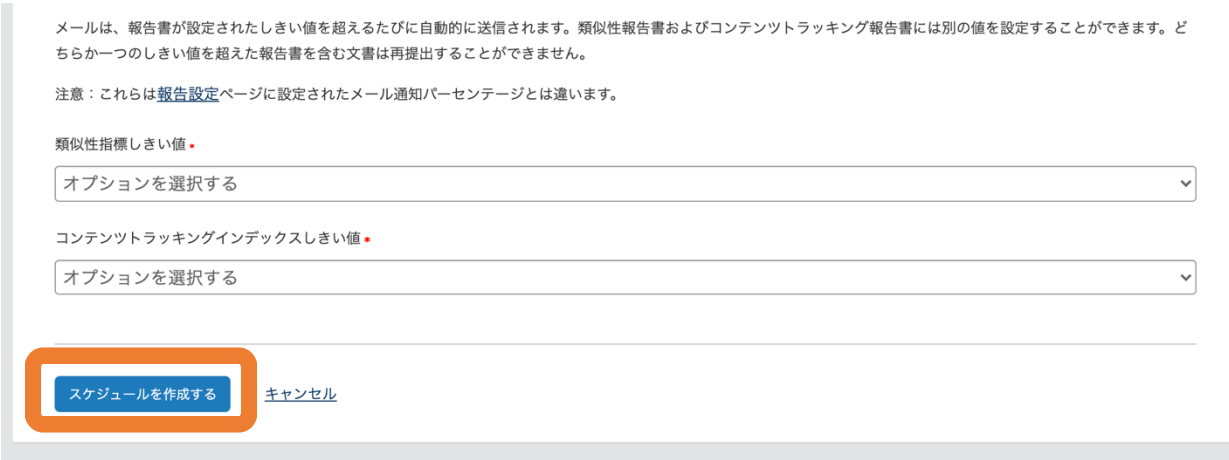

# **iThenticate**その他の機能

**Node**機能**(**オプション購⼊**)**

iThenticateでは、⽂書を後の⽐較対象として、機関独⾃のデータベース上に保存することが出来 ます。

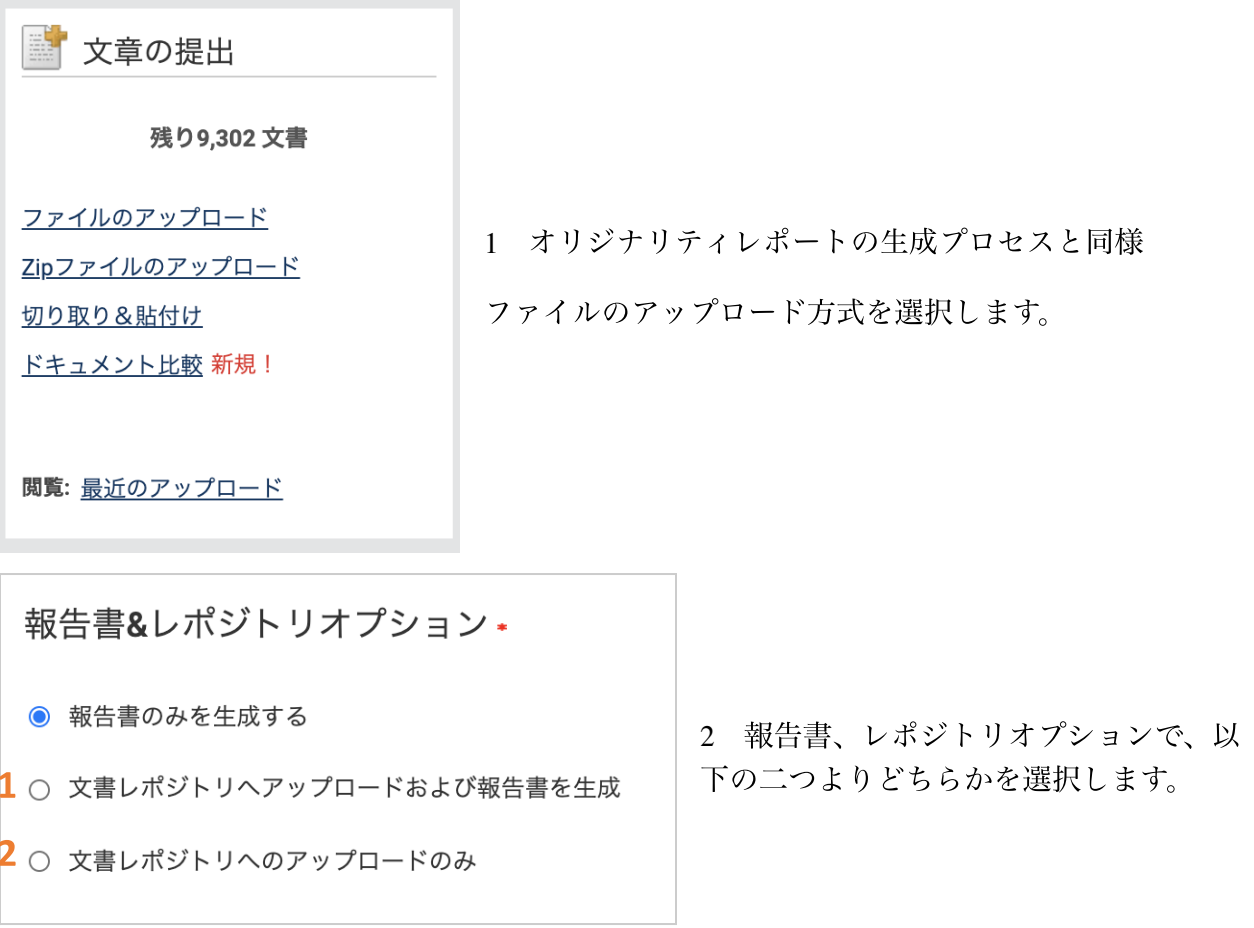

- 1 文書を機関データベースに保存し、オリジナリティレポートの生成も行います。
- 2 機関データベースへの保存のみ実行します。報告書は生成されません。

ファイルの選択ないし⽂書の貼り付けが終わったら、「アップロード」をクリックします。

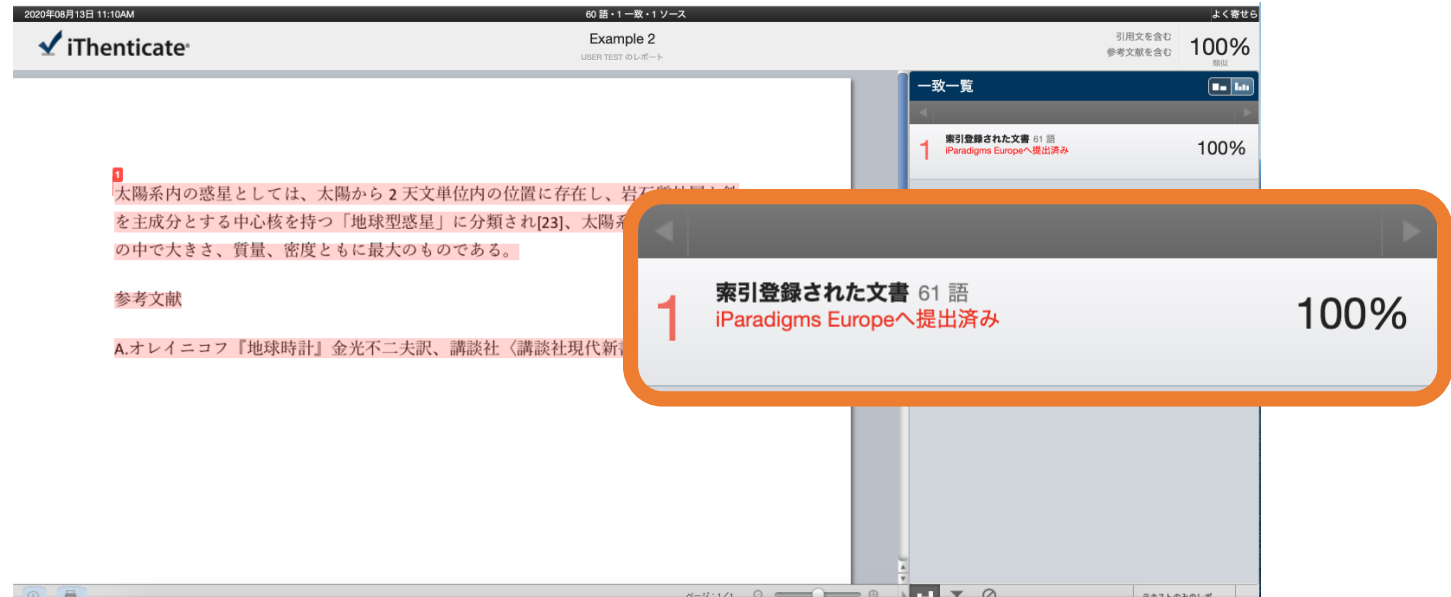

3 同じ文書をアップロードすると、機関データベースに保存された文書との比較で一致が検出 されることが確認できます。

**Node**からの⽂書削除

機関データベースにアップロードされた文書を削除し、今後の比較対象としない設定をしま す。

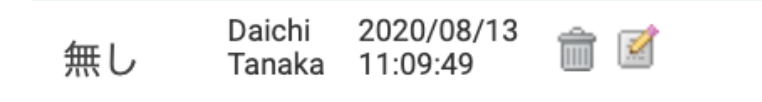

1 左図の「⽂書のプロパティ」 アイコンをクリックします。

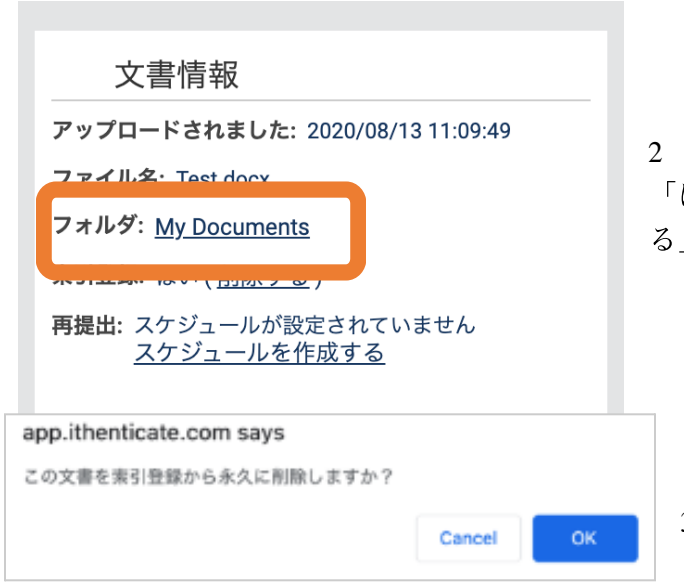

2 画面右側の「文書情報」から、索引登録が 「はい」になっていることを確認し「削除す る」をクリックします。

3 確認メッセージが表示されたら「OK」を クリックします。

# **iThenticate**その他の機能

各フォルダへの詳細設定

共有タブ:ファイルの共有

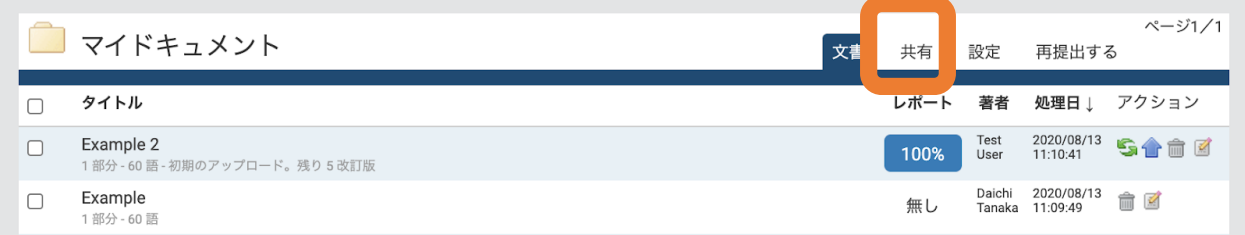

ご自身のフォルダから「共有」タブをクリックし、フォルダを共有する相手のユーザをチェッ クし、「共有設定を更新」ボタンをクリックすると選択したユーザにご自身のフォルダが共有 されます。

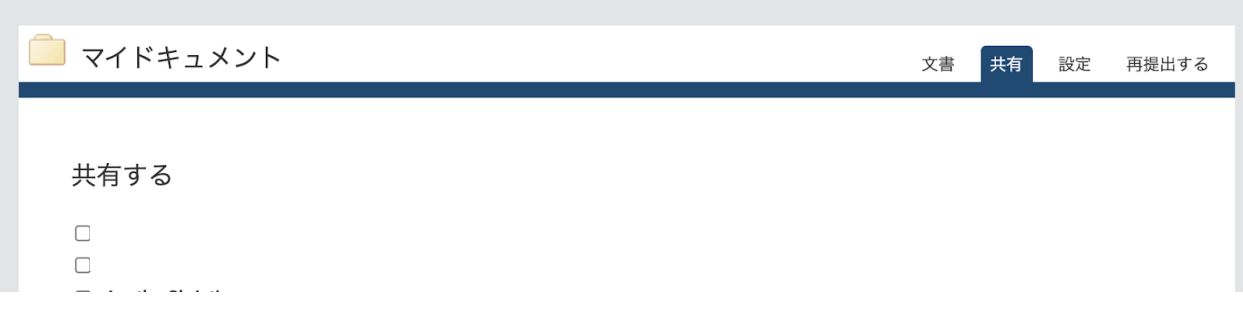

## 設定タブ:フォルダの各種設定 フォルダーオプション

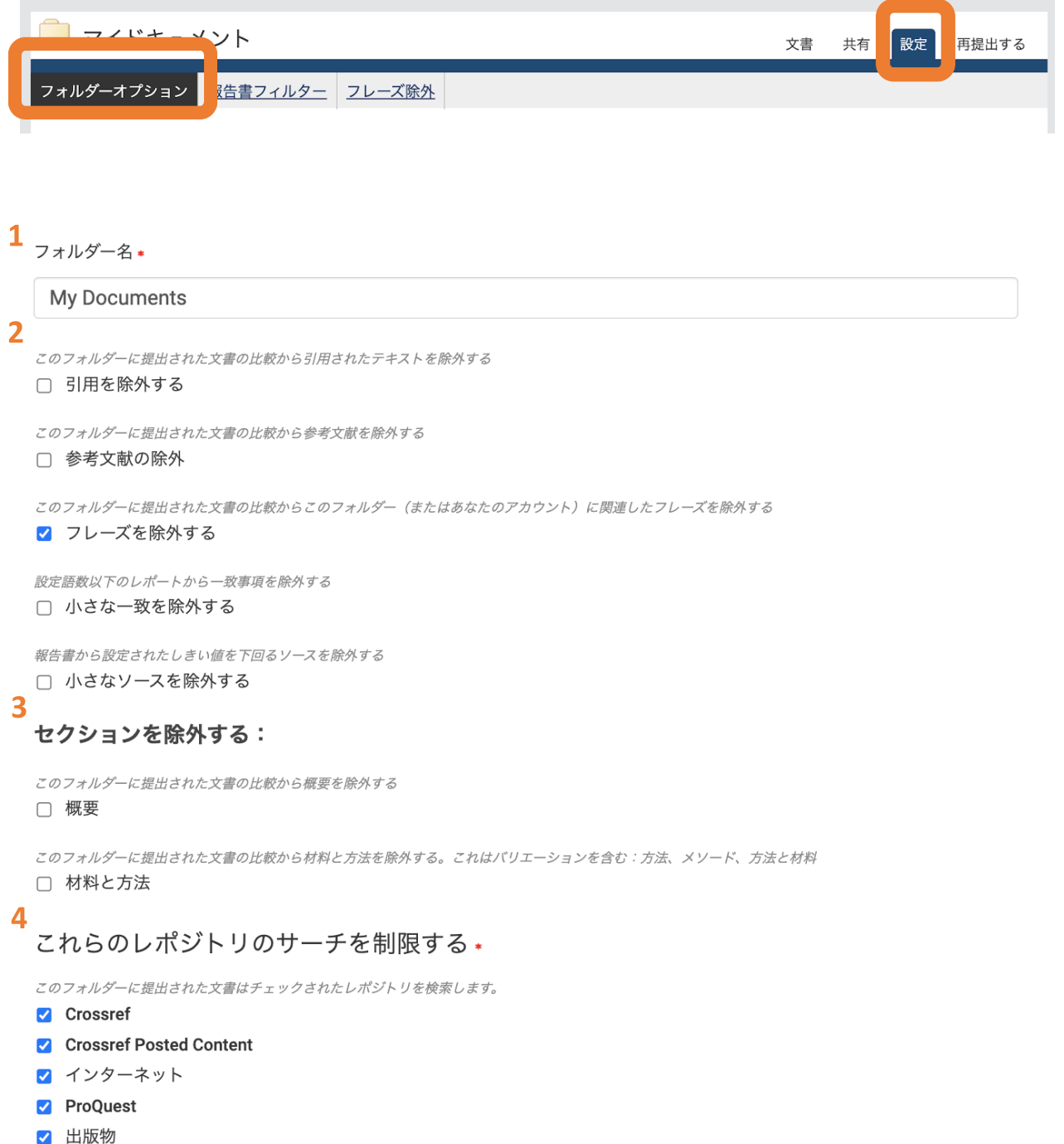

**1** フォルダ名

フォルダ名の編集が出来ます。

#### 2 引用、参考文献、フレーズ、小さな一致、小さなソースを除外する

当該フォルダにアップロードされる文書について、デフォルトで上記項目をチェック対象から 外すことができます。

#### **3** 概要、材料と⽅法の除外

AbstractとMethod(s)and Material(s)をデフォルトでチェック対象から外します。

#### **4** これらのレポジトリのサーチを制限する

アップロードされる⽂書が⽐較されるiThenticateデータベースを、チェックボックスから外すこ とが出来ます。

### 設定タブ:フォルダの各種設定 報告書フィルター

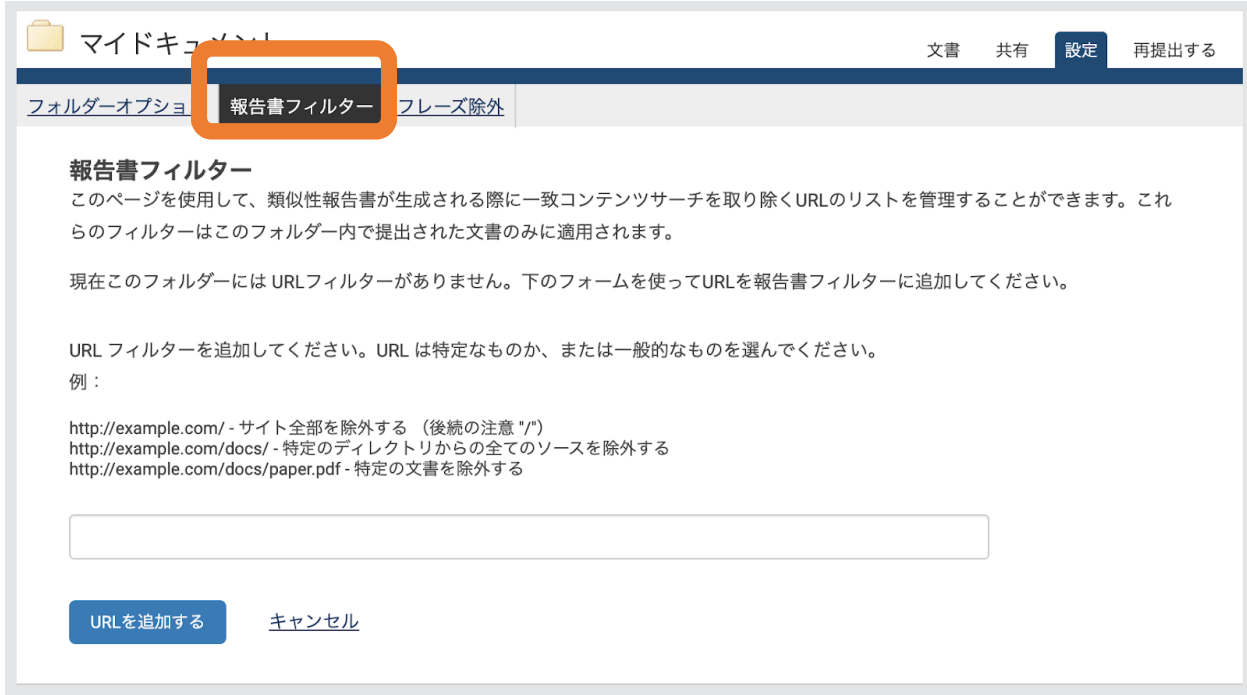

特定のURLを追加し、そのネットソースを類似チェックの対象から外すことが出来ます。入力 したら、「URLを追加する」ボタンをクリックします。

### 設定タブ:フォルダの各種設定 フレーズ除外(英語のみ)

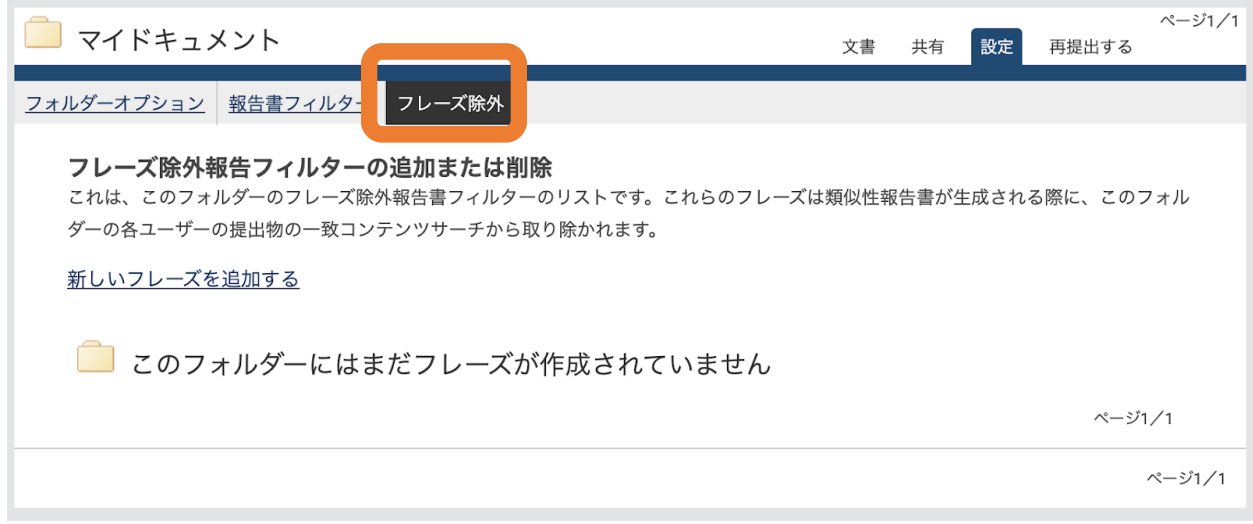

「新しいフレーズを追加する」をクリックし、特定のフレーズを類似チェックの対象から外す ことが出来ます。